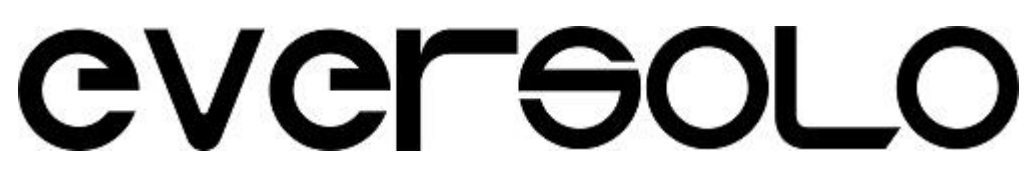

# High Fidelity Music Streamer

# DMP-A6

# DMP-A6 Master Edition

取扱説明書

株式会社ブライトーン

# 目次

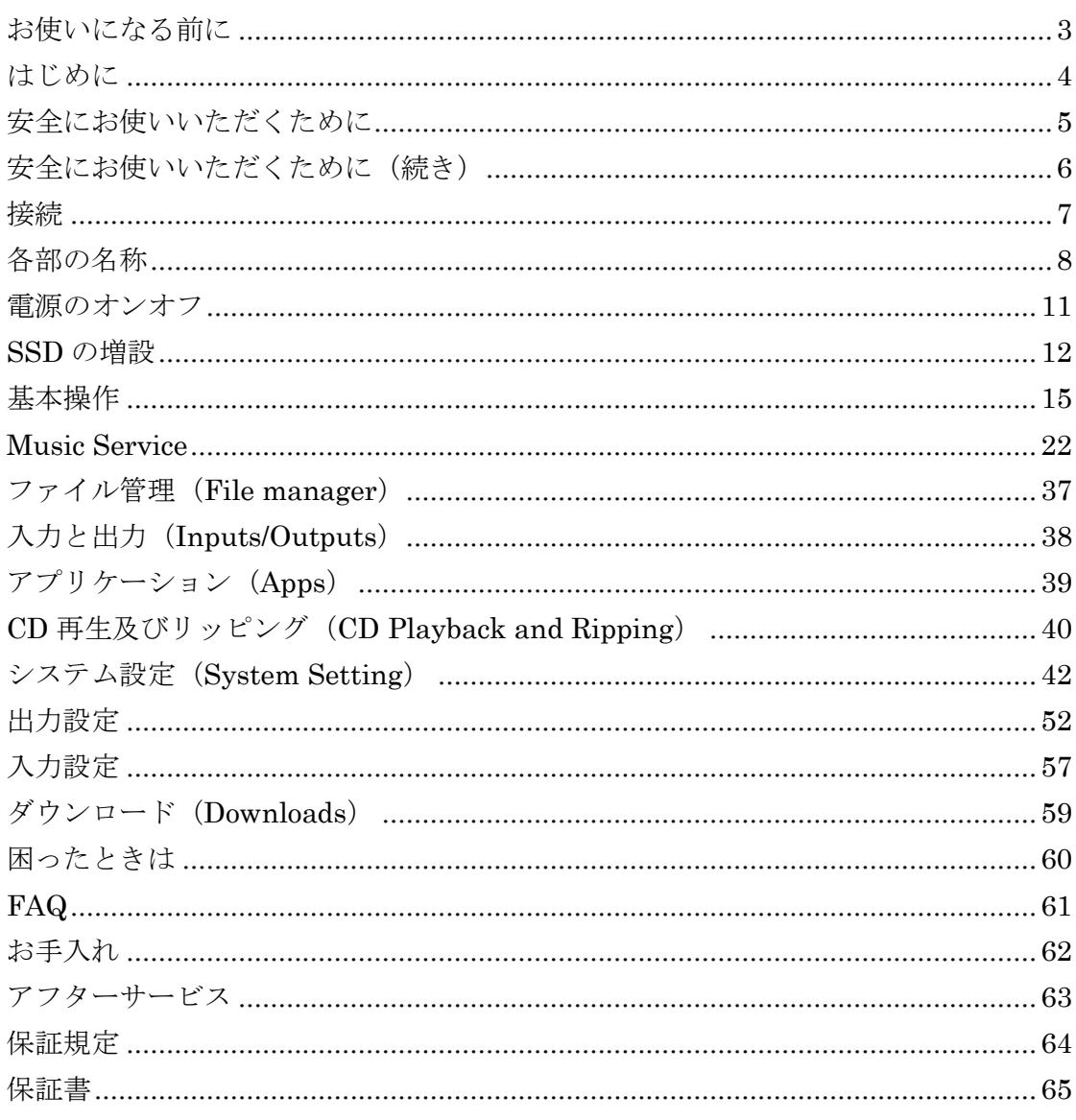

# <span id="page-2-0"></span>お使いになる前に

本体及び付属品のご確認

万一、製品内容に不足や損傷がありましたら、

お買い上げになった販売店または弊社へご連絡下さい。

次の内容物が揃っていることを確認下さい。

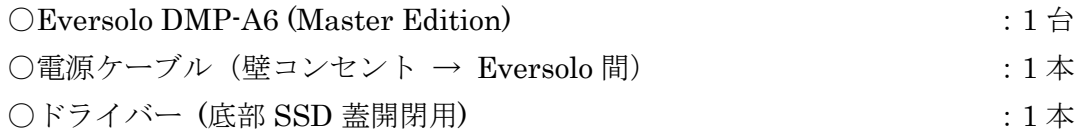

取扱説明書(本書) 保証書(取扱説明書に印刷されています)

使用上の注意

●本機の上には物を置かないて下さい

●直射日光の当たる場所や暖房器具の近くなど、 温度が高くなる場所に置かないで下さい。 また、アンプなど、熱を発生する機器の上には置かないで下さい。 ●安定した場所に置いて下さい。

### <span id="page-3-0"></span>はじめに

この度は Eversolo DMP-A6 (Master Edition)をお買い上げいただきまして、誠にあ りがとうございます。

ご使用になる前に、必ずこの『取扱説明書』をよくお読み頂き、本製品を末永くご愛 用下さい。

お読みになった後は、いつでも見られるところに製品の保証書と一緒に、本書を大切 に保管して下さい。

なお本製品は厳重な品質管理のもとに製造しておりますが、お買い上げ後お気づきの 点がございましたら、お早めにお買い上げ頂いた販売店または弊社までお問い合わせ下 さい。

- 本書の内容については万全を期して作成しております。万一、記載内容に誤りなど お気づきの点がございましたら、大変お手数ですが、弊社までご連絡をいただけれ ば幸いです。
- 本書の運用により生じた結果の影響については、いかなる責任も負いかねますので、 あらかじめご了承願います。
- 本書の内容は、将来予告なく変更することがあります。
- 本書に記載しているパソコン設定は、基本的なパソコンの操作・設定ができること を前提に記載しております。パソコンの基本操作についてのお問い合わせは、 ご容赦願います。

# <span id="page-4-0"></span>安全にお使いいただくために

製品を安全に正しくお使い頂き、あなたや他の人々への危害や財産への損害を未然に 防止するために、以下の注意事項をよくお読み下さい。

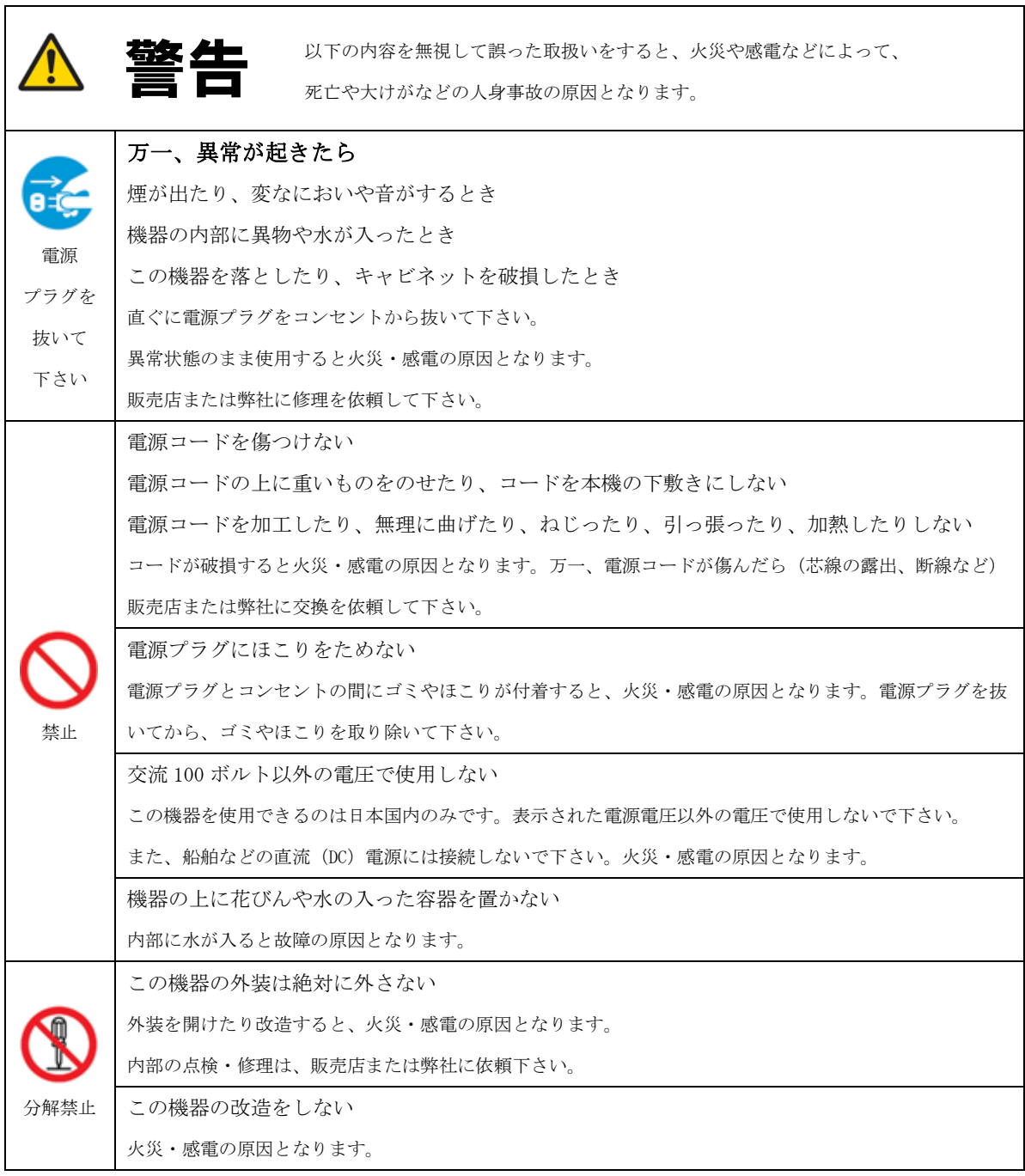

# <span id="page-5-0"></span>安全にお使いいただくために (続き)

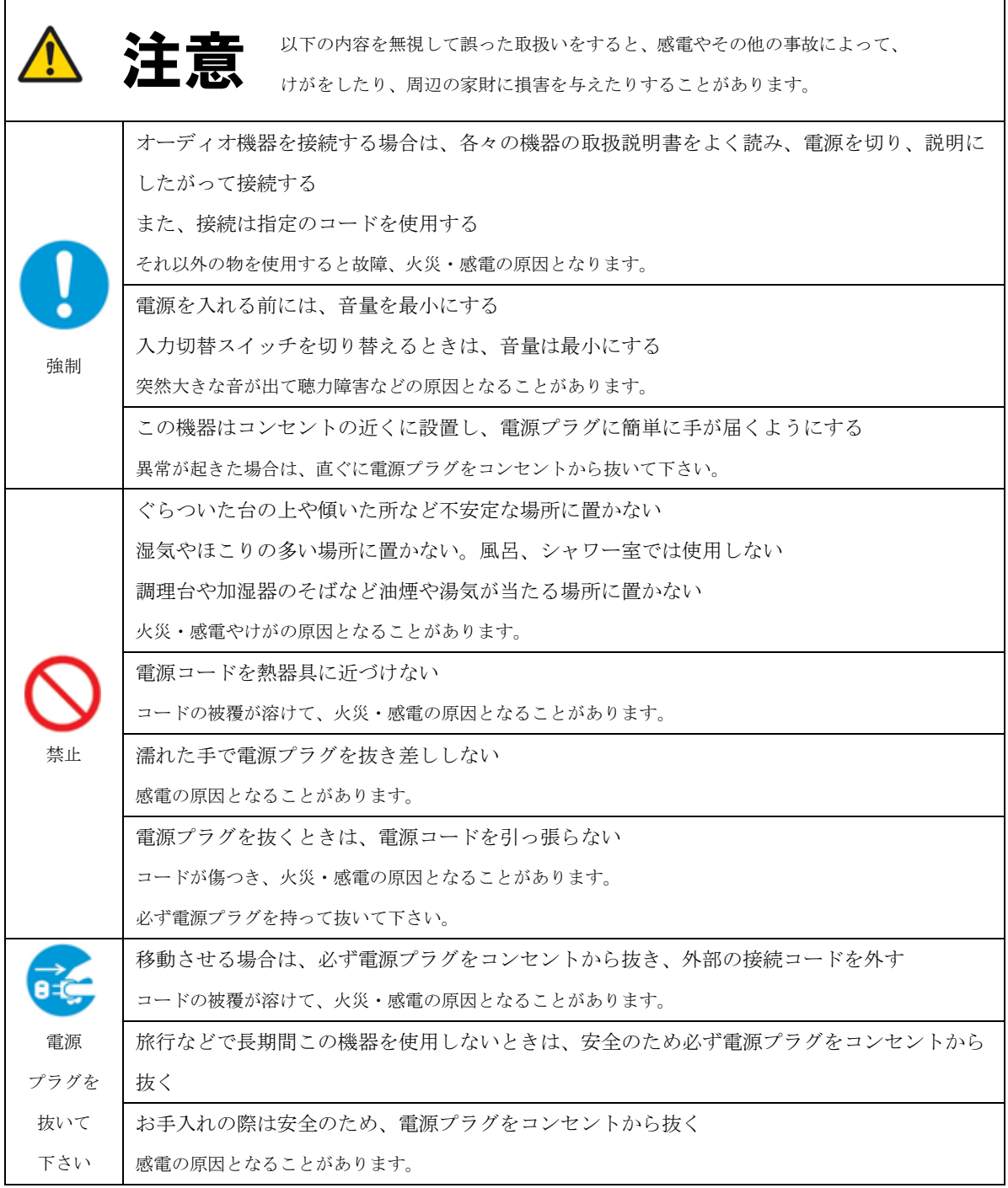

### <span id="page-6-0"></span>接続

接続時の注意 以下の内容を無視して誤った取扱いをした場合、本機および接続しているオーディオ機器などの動作不良や故障の原因となります。 ō また接続しているスピーカーから突然大きな音が出て、聴覚障害を引き起こす恐れがあります

全ての接続が終わってから、電源プラグをコンセントに差し込むこと

- 必ず AC100V の壁コンセントに差し込む。
- 接続には端子形状(仕様)に合ったケーブルを使用する。
- 本器のアナログ出力と他機のデジタル入力を接続しない。 電源を ON にする前に、接続するアンプの音量レベルは最小にしておく。
- 接続する機器の『取扱説明書』に従って接続する。

# <span id="page-7-0"></span>各部の名称

### DMP-A6 と DMP-A6 と Master Edition の違い

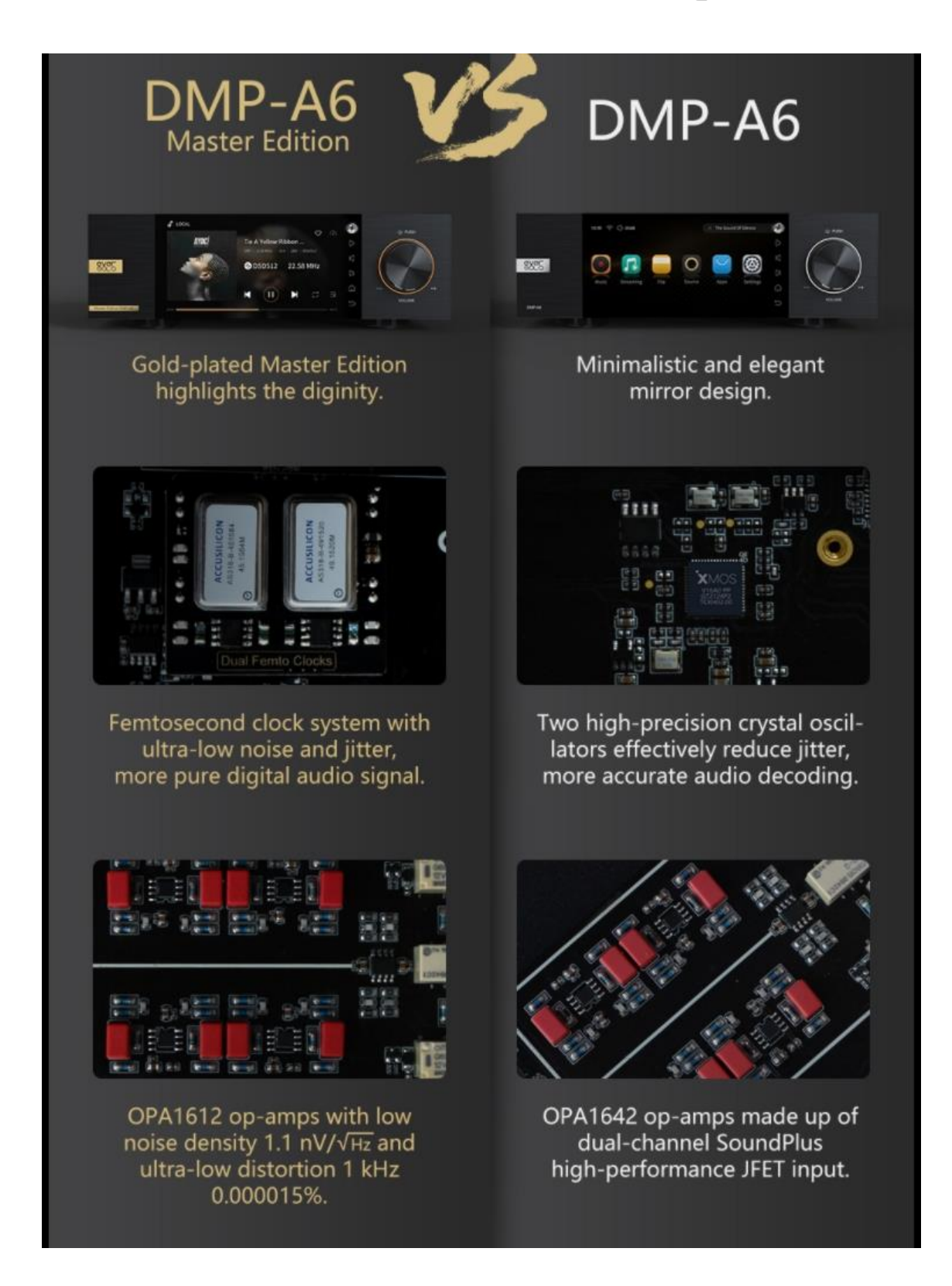

# Eversolo DMP-A6 (Master Edition)

本体:前面パネル

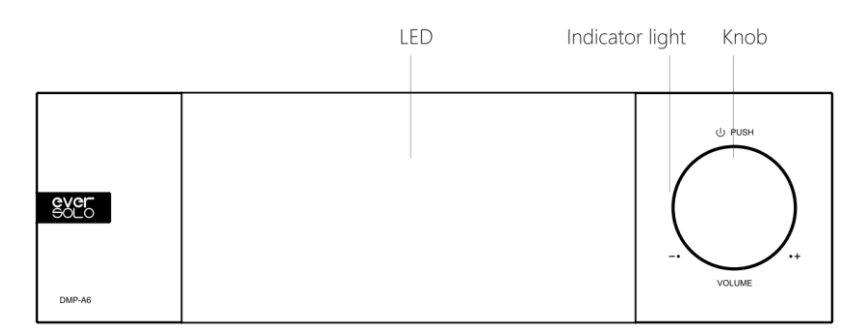

LED 前面液晶パネル

Indicator light 電源オンの時に点灯 Knob ボリュームノブ、電源オンオフ

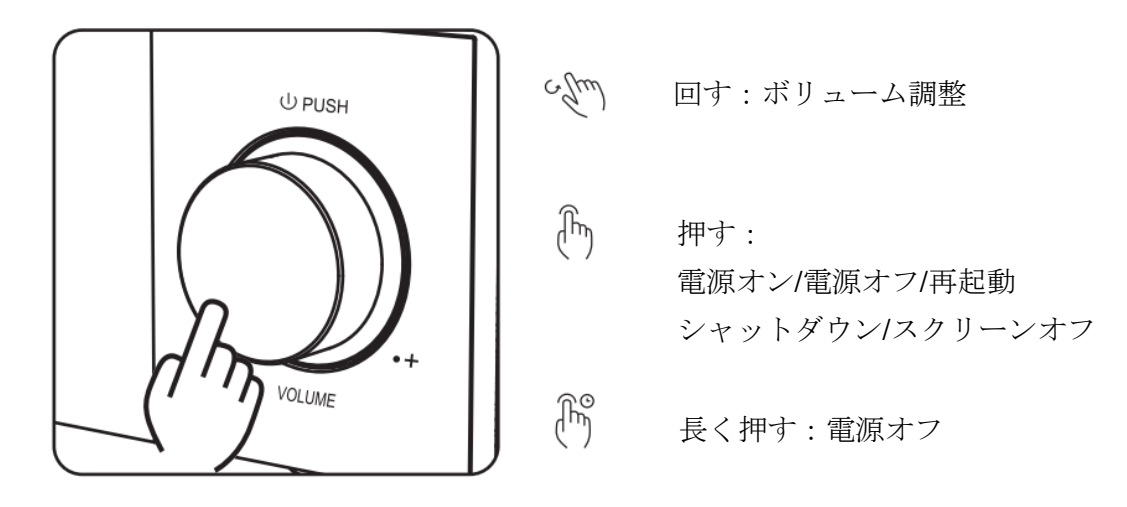

ボリューム調整は、設定により音量ステップ(0.5db〜3db)を調整できます。

Eversolo DMP-A6 (Master Edition)

本体:後面パネル

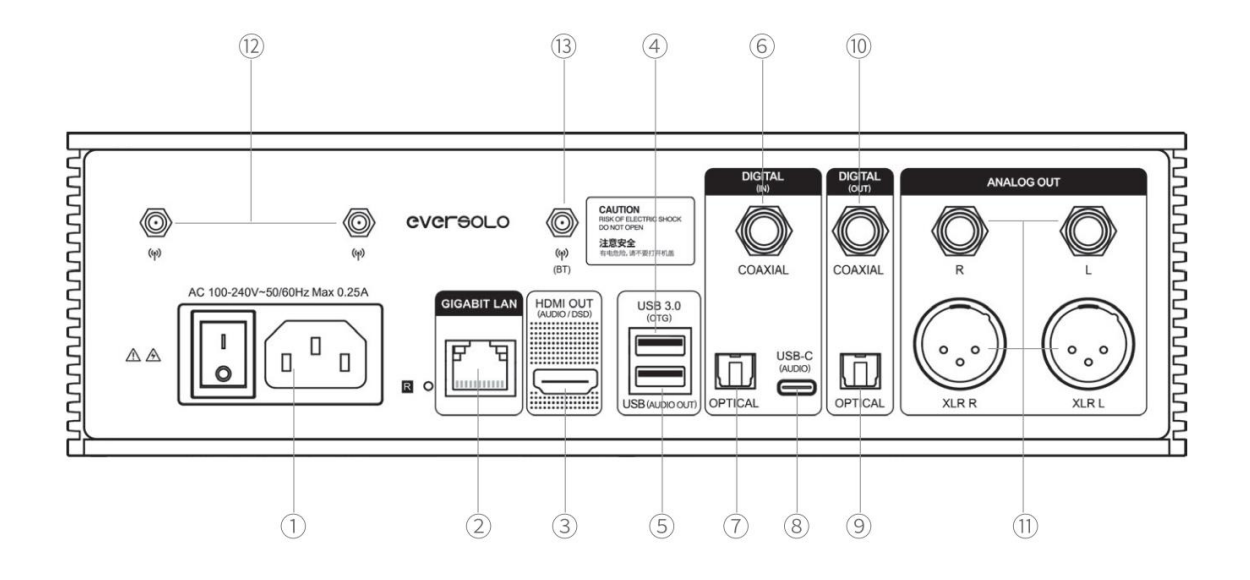

- 電源ソケット/スイッチ
- ギガイーサネットソケット
- HDMI オーディオ専用出力:DSD 出力サポート
- USB3.0 外部ストレージ、ディスクドライブ、PC 等接続用
- USB(オーディオ用)USB DAC 接続用
- コアキシャル入力 CD プレーヤー、デジタルターンテーブル等
- 光入力 CD プレーヤー、デジタルターンテーブル等
- USB-C 入力 携帯、PC 用
- 光出力 デコーダー、プリアンプ接続用
- コアキシャル出力 デコーダー、プリアンプ接続用
- XLR/RCA アナログ出力
- WiFi アンテナ 使用できません
- Bluetooth アンテナ 使用できません

※コアキシャル、光、USB 入力時には XLR/RCA アナログ入力をお使いください

# <span id="page-10-0"></span>電源のオンオフ

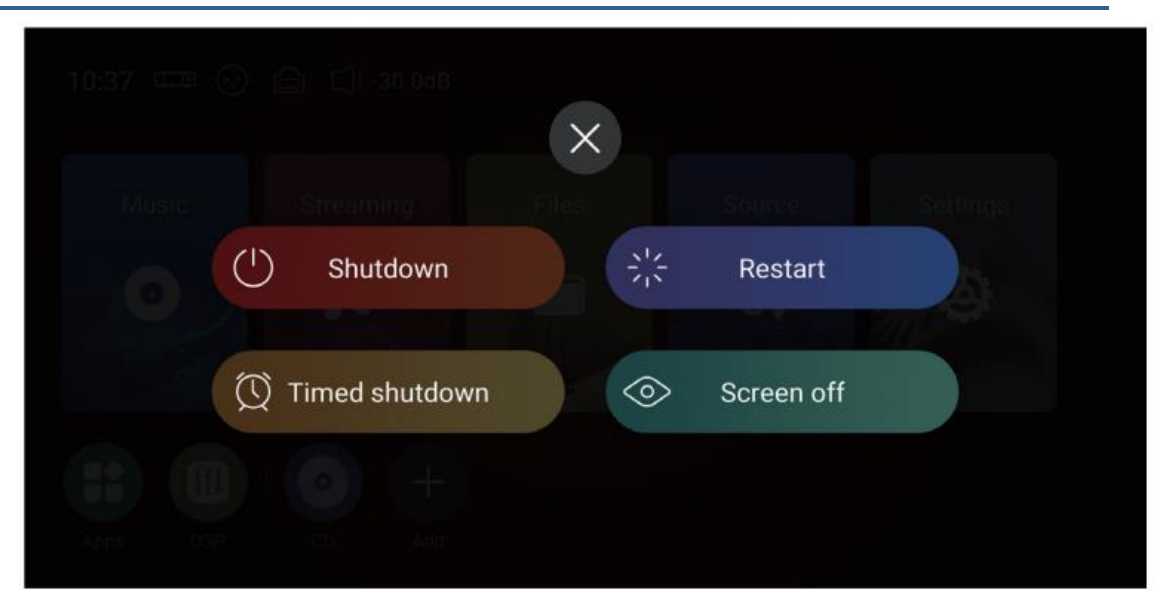

電源 ON

電源オフの時にノブを一旦押すと電源オンになります。

電源 OFF

短くノブを押すと上記のポップアップが表示されるので Shutdown をタッチします。 再起動する場合は Restart をタッチします。 長くノブを 3 秒間押すと電源オフになります。

時間指定シャットダウン

複数のタイマーを選択することも、 カスタマイズすることもできます。

スクリーンオフ

デバイスは画面オフ後も動作し続けます。 画面をもう一度タップすると点灯します。

# <span id="page-11-0"></span>**SSD** の増設

SSD は同梱されていませんが、ご自身で追加することができます。 購入される場合、M.2(NVMe PCIe3.0)2280 接続になりますのでご注意ください。 4TB までサポートしています。

SSD の装着方法

1. 本体を逆さまにして傷つけないように台に置きます。 同梱されているスクリュードライバーで SSD 部のカバーを開けて蓋を外します。

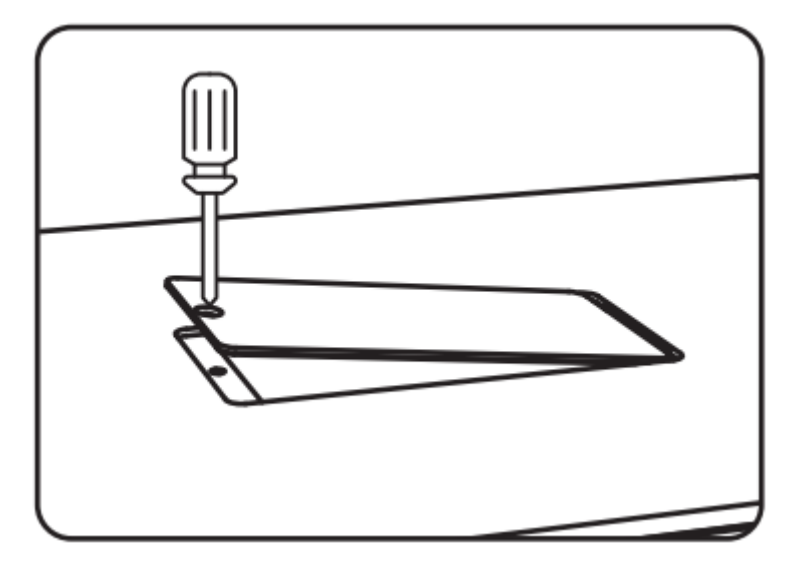

2. SSD 固定用のクリップを外し、慎重に SSD を挿入してから クリップをはめ、蓋をしてネジを締めます。

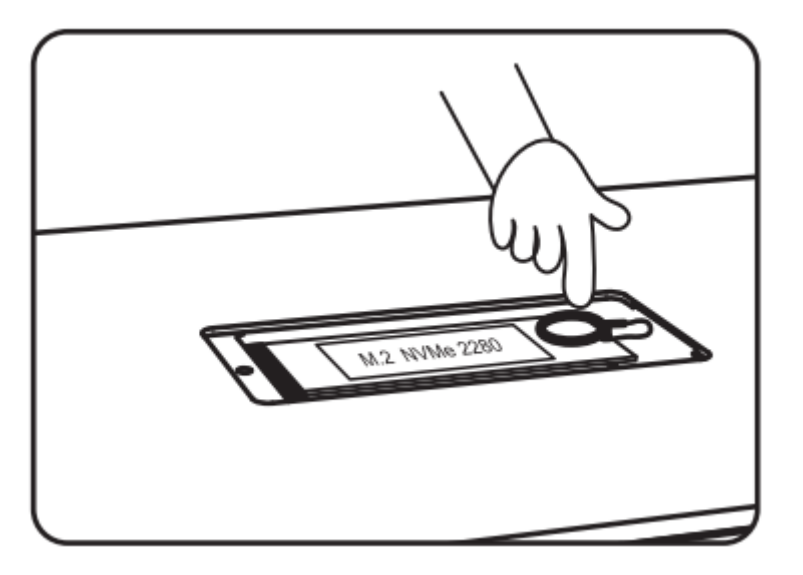

注意

- ✓ 取り付ける SSD は要求された仕様に準拠しているものを用意してください。
- ✓ SSD に損傷を与える可能性があるため、電源を入れたまま SSD を交換しな いでください。
- ✓ SSD のフォーマットは NTFS、EXFAT、および FAT32 がサポートされてい ます。

✓ SSD が認識できない場合は、次の方法で SSD をフォーマットしてください。 [ホーム画面(機器本体)] > [Files] > 左列から対象の SSD を見つけてタッチする > [Format]

✓ システムは自動的に挿入した SSD に対していくつかのフォルダーを自動的に 作成しますのでご注意ください。

※新しく認識された SSD は 「New volume」や「ボリューム」と なっていることが多いです。

この中で「Music」という名前のフォルダーがあるので

そこに音楽ファイルを保存するのをお勧めします。

「Music」以外の場所に保存しても再生できます。

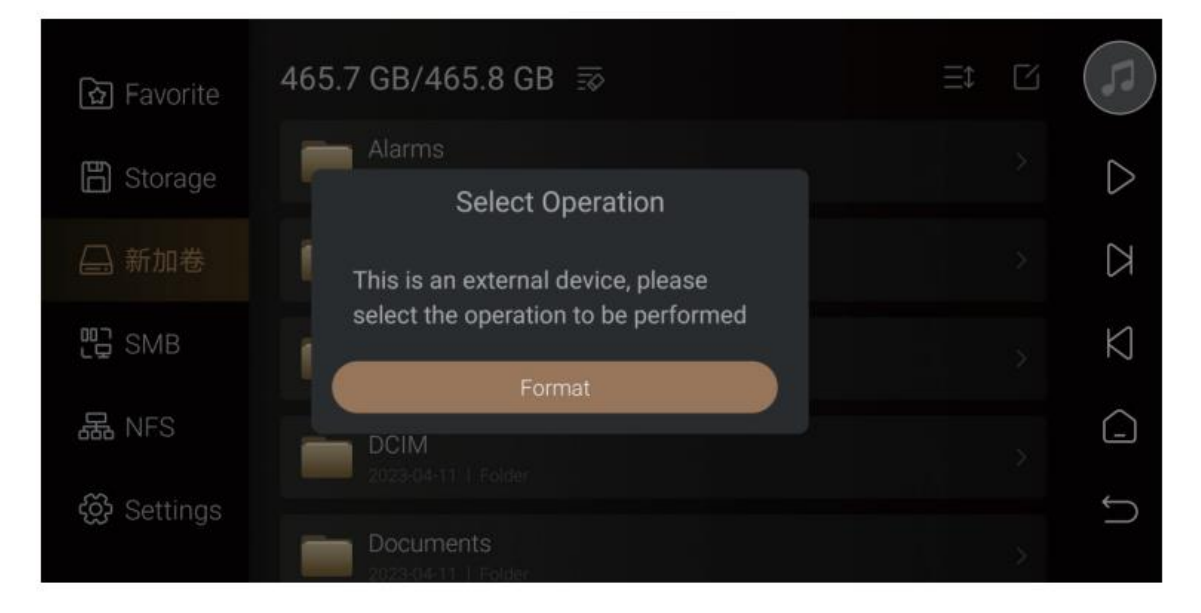

曲の転送をより適切にサポートするには、音楽ディレクトリとして増設した外部ス トレージ デバイスを選択することをお勧めします。

「Settings > Transfer」に移動し、

をクリックして、挿入した外部ストレージデバイスを選択します。 指定したストレージの直下にデータが転送されます。

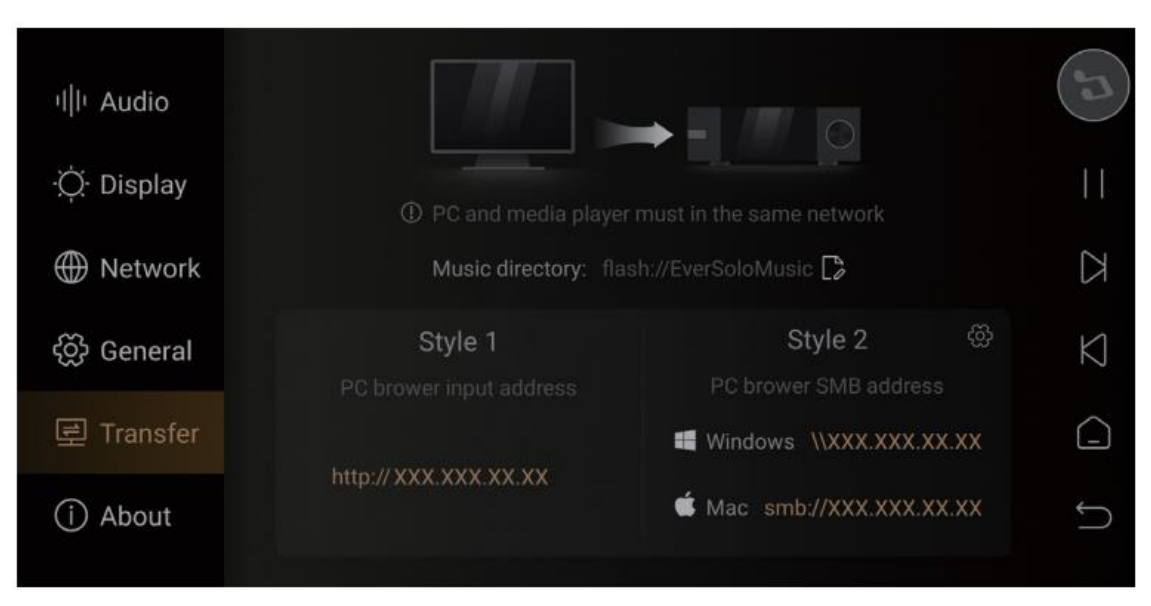

本体画面に表示された

上記の URL をブラウザに入力することでアクセスすることができます。

## <span id="page-14-0"></span>基本操作

### ホーム画面(機器本体)

機器本体前面の LED で表示される画面です。

同じ画面をモバイル機器やタブレットで Cast をタッチすることで 表示できます。

その際はモバイル機器やタブレットの処理速度が遅いと画面遷移も遅くなります。 なるべく処理速度が速い機器のご使用をお勧めいたします。

### 以降の説明はこの機器本体のホーム画面を中心に説明していきます。

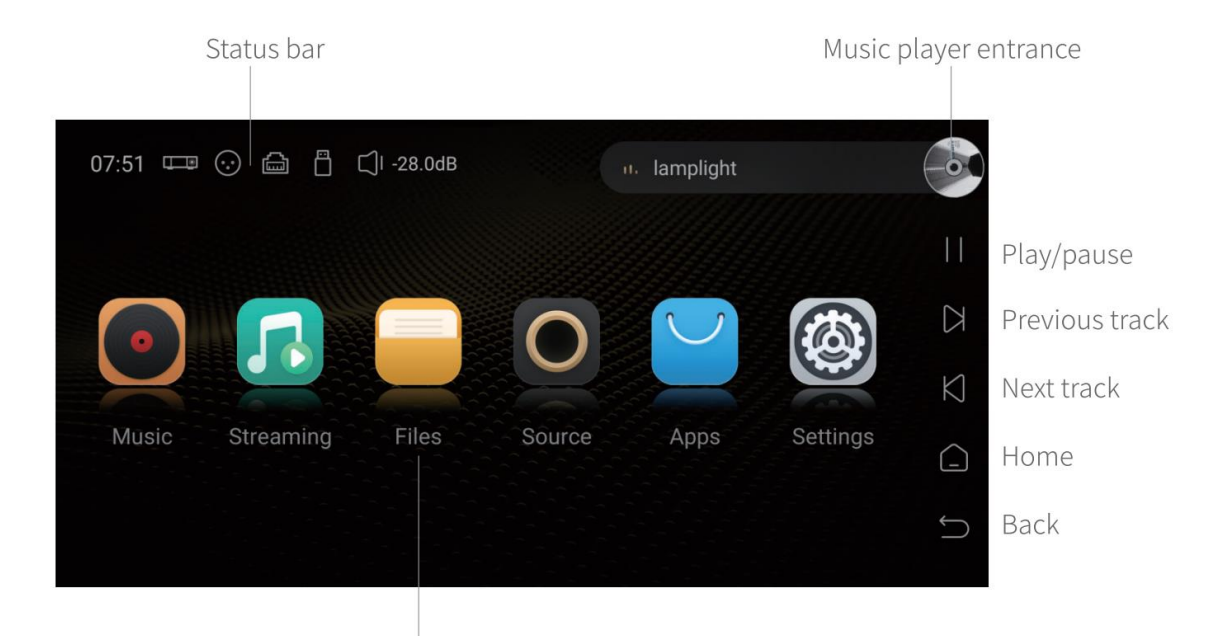

Function entrance

Status bar(ステータスバー)

入力/出力設定、ネットワーク確認、ストレージデバイス設定、 ボリューム設定のアイコンが並びます。

Music player entrance(ミュージックプレーヤーエントランス) 右端は現在演奏している曲が表示され、 タッチすることでミュージックプレーヤー画面へ遷移します。

## ホーム画面 (モバイル機器)

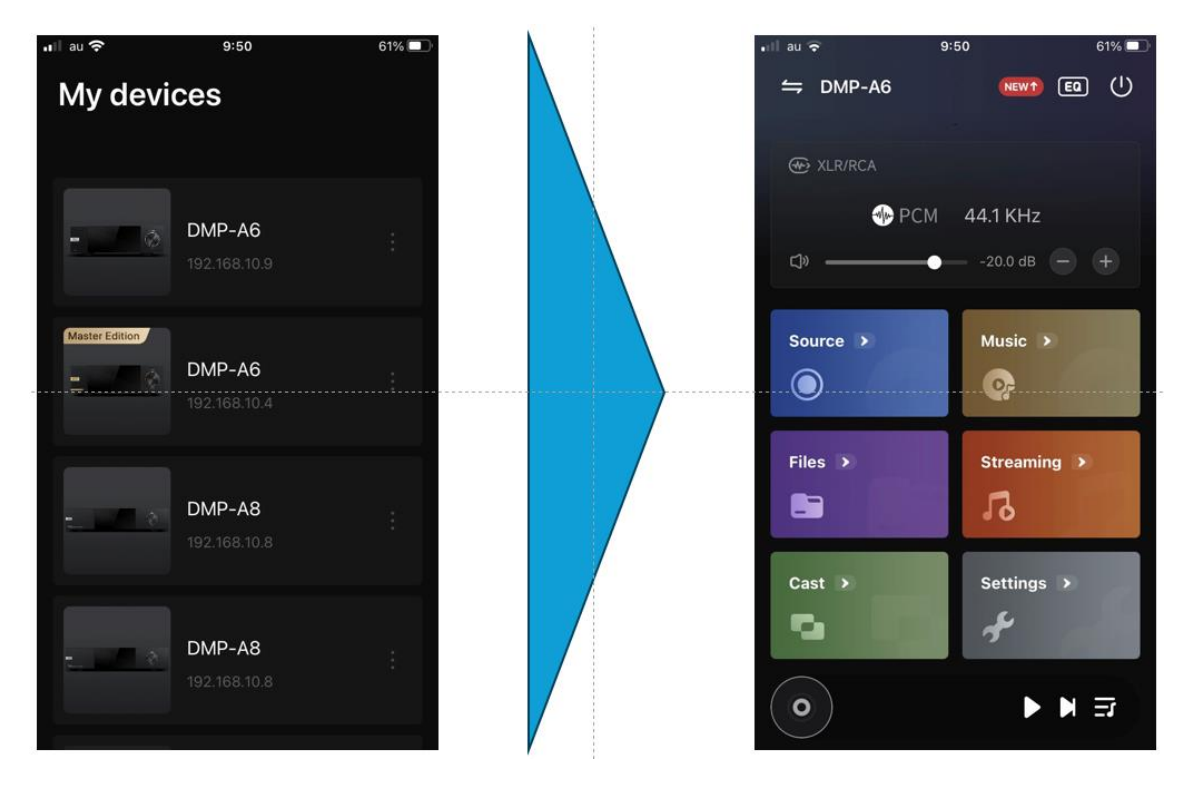

Cast(本体画面表示)をタッチすると 機器本体の前面パネルと同じ画面が表示されます。

Music player entrance(ミュージックプレーヤーエントランス) 最下部に表示されています。 タッチすることでミュージックプレーヤー画面へ遷移します。

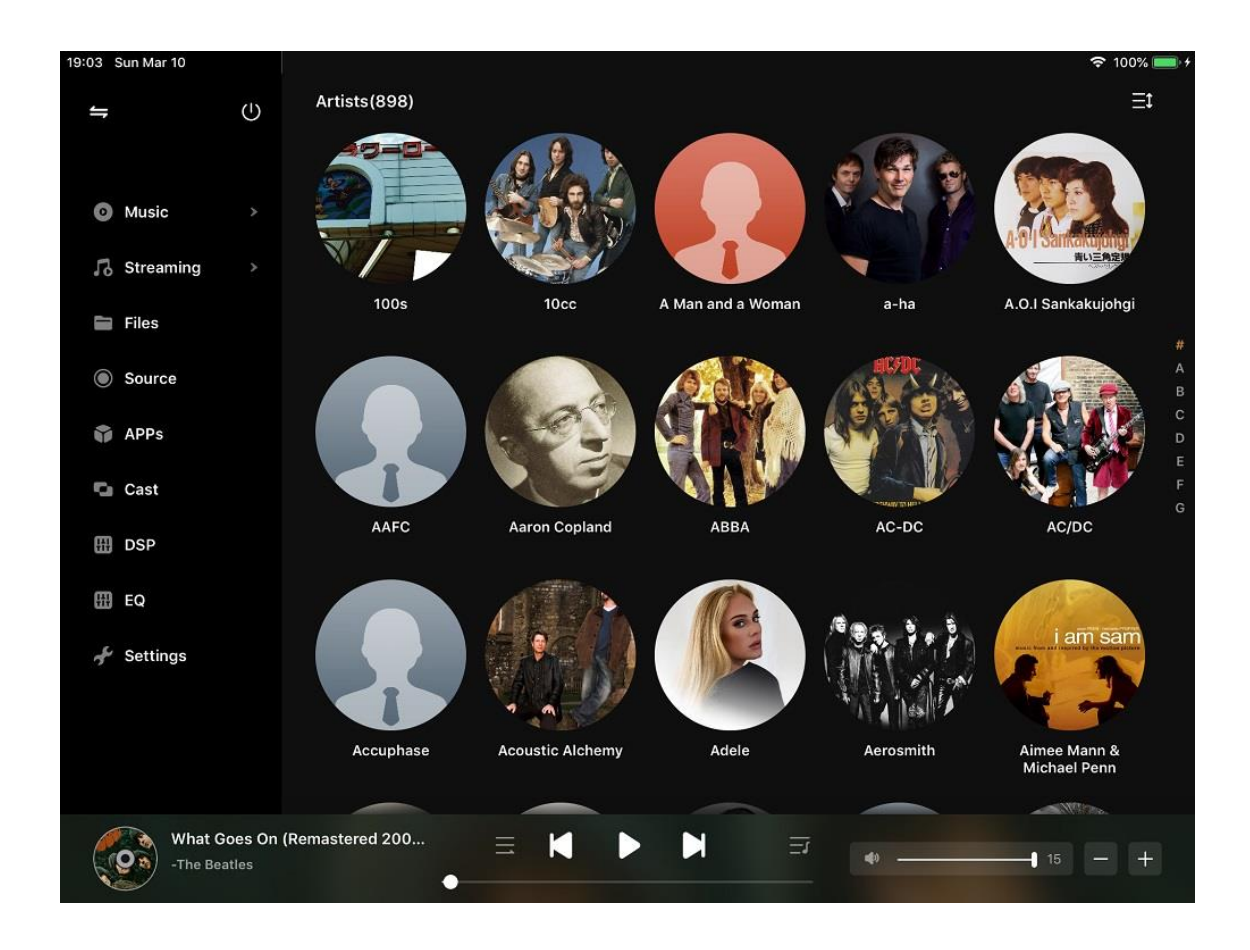

Cast(本体画面表示)をタッチすると

機器本体の前面パネルと同じ画面が表示されます。

Music player entrance(ミュージックプレーヤーエントランス)

最下部に表示されています。

タッチすることでミュージックプレーヤー画面へ遷移します。

### ミュージックプレーヤー画面

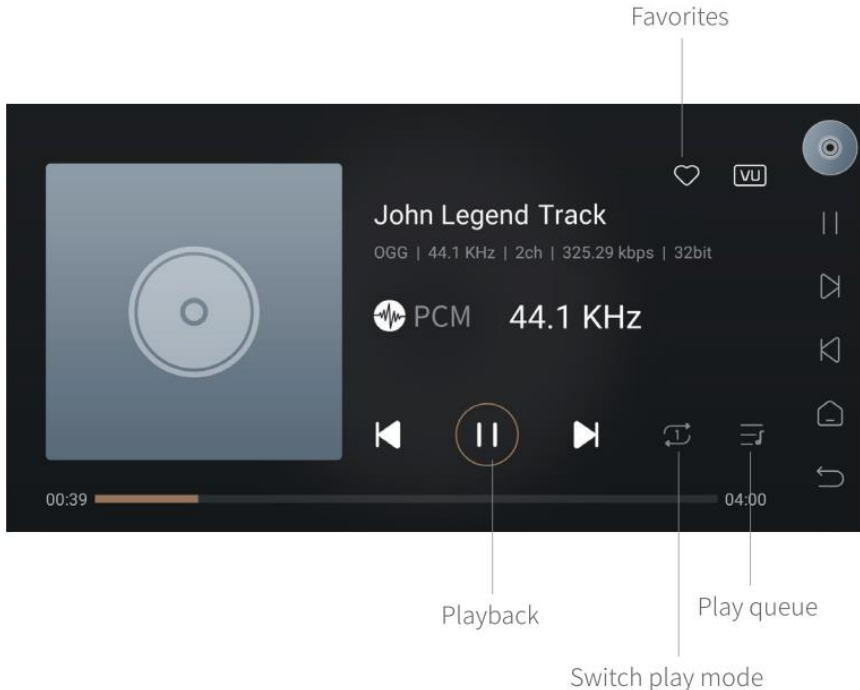

本機は SSD、ハード ドライブ、NAS、ストリーミング サービス アプリから ロスレス音源を再生できます。

ホーム画面から 「Music player entrance (ミュージックプレーヤーエントランス)」 をクリックして表示できます。

現在再生中のトラック、進行状況が確認できます。

Favorites(フェイバリット)

再生している曲をマイフェイバリットに追加します。

### Playback (再生)

前/次のトラックへの遷移、一時停止/再生コントロールを備えています。

### Switch play mode(再生順の変更)

再生順序を切り替えます。

(リストループ、シングルループ、シャフインプレイ、オーダープレイ)

Play queue (再生リスト)

再生するトラックがリスト表示されます。

# ネットワーク確認画面

ホーム画面(機器本体)の

- Settings をタッチして遷移します。
- 左側の Network をタッチして表示します。

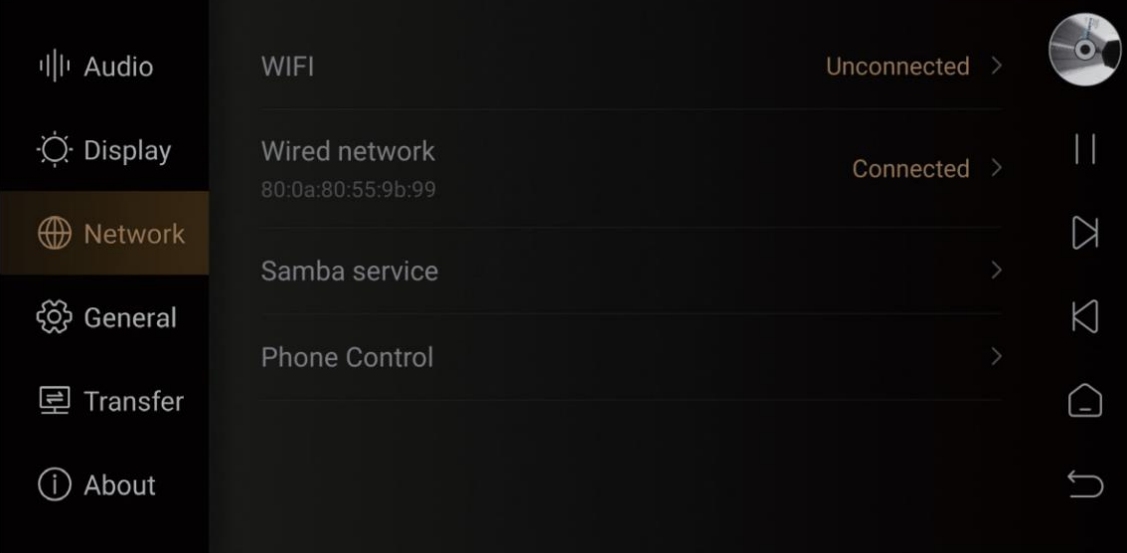

### ミュージックライブラリー追加画面

お手持ちの音源ファイルをミュージックライブラリーに追加して 再生できるようにします。

音楽ライブラリを使用すると、ローカルの音楽を管理および分類できます。

「Add Library」をクリックして、ローカル SSD、外部ストレージ デバイス、SMB、 NFS から音楽を追加します。または、左側の非表示メニューのホバー ウィンドウをク リックして、「Library」を選択します。

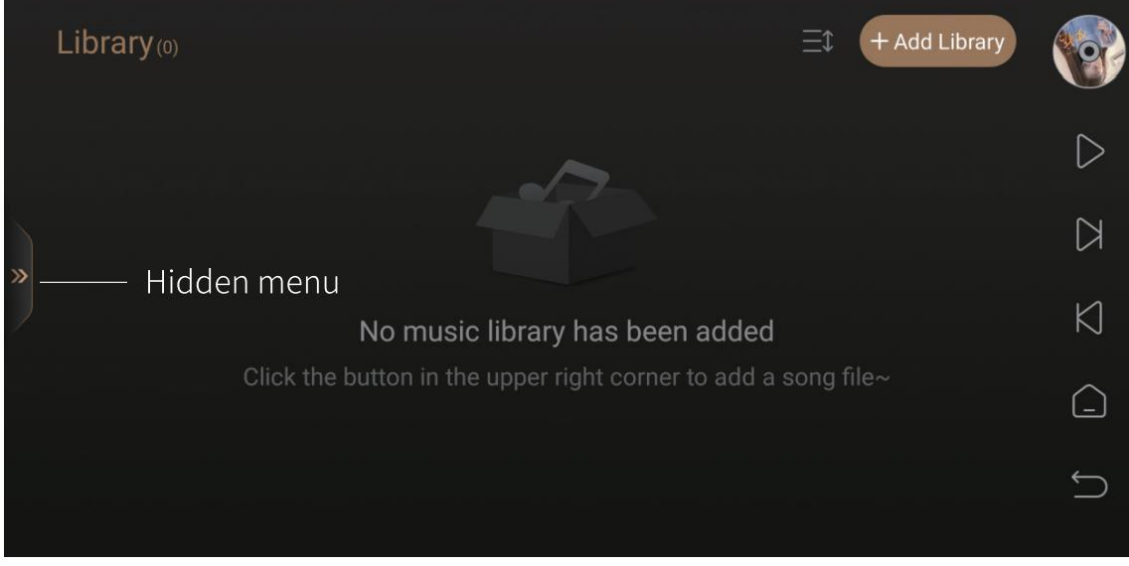

DMP-A6 は追加された音楽ファイルをトラック、アーティスト、アルバム等毎に 自動で分類します。

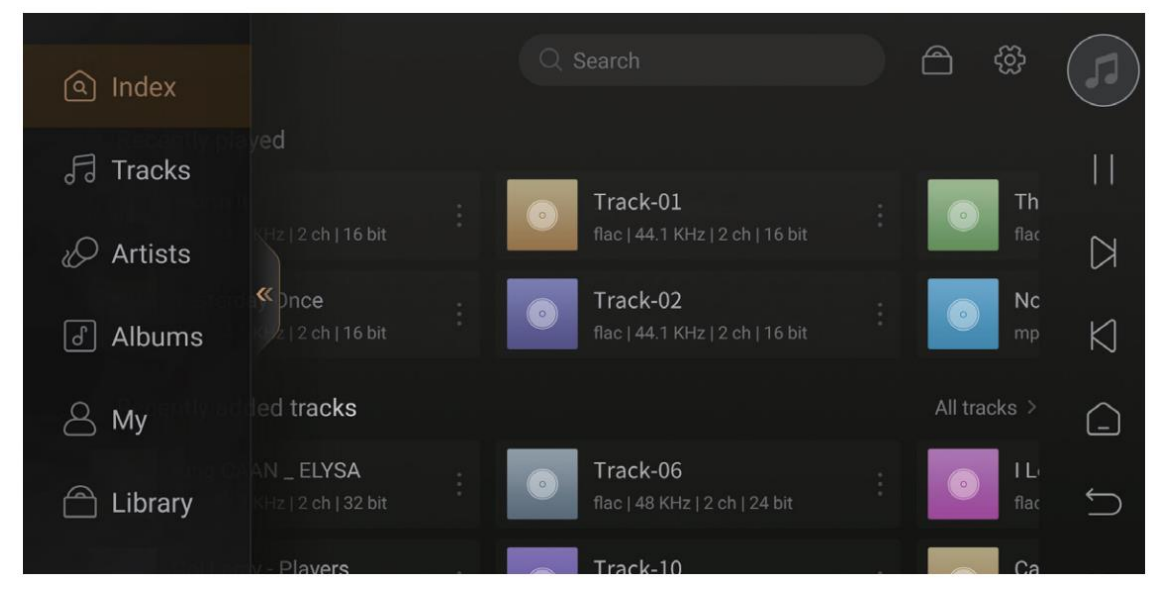

「My」には、最近再生したレコード、個人の好みに応じて追加されたプレイリスト、 お気に入りのトラック、アーティスト、アルバムへのクイックアクセスが表示されます。

My  $\circ$ **Recently Played** Playlists  $\bullet$  $\equiv P$  $\boxtimes$ »  $K$ My Collection  $\sum_{\text{Aritits}}$  $\bigcirc$ **Tracks** Albums Л  $\bullet$  $\bigcup$ 

### <span id="page-21-0"></span>**Music Service**

ホーム画面で Streaming をタッチすると設定できます。

これには、ストリーミング サービス(Music Services)、音楽アプリ(Music Apps)、 ミュージッククラウドドライバー(Music Cloud Driver)、ミュージックコネクト (Music Connect) が含まれます。

音楽アプリ (Music Apps) については

機器本体のホーム画面からしか表示されませんのでご注意ください。

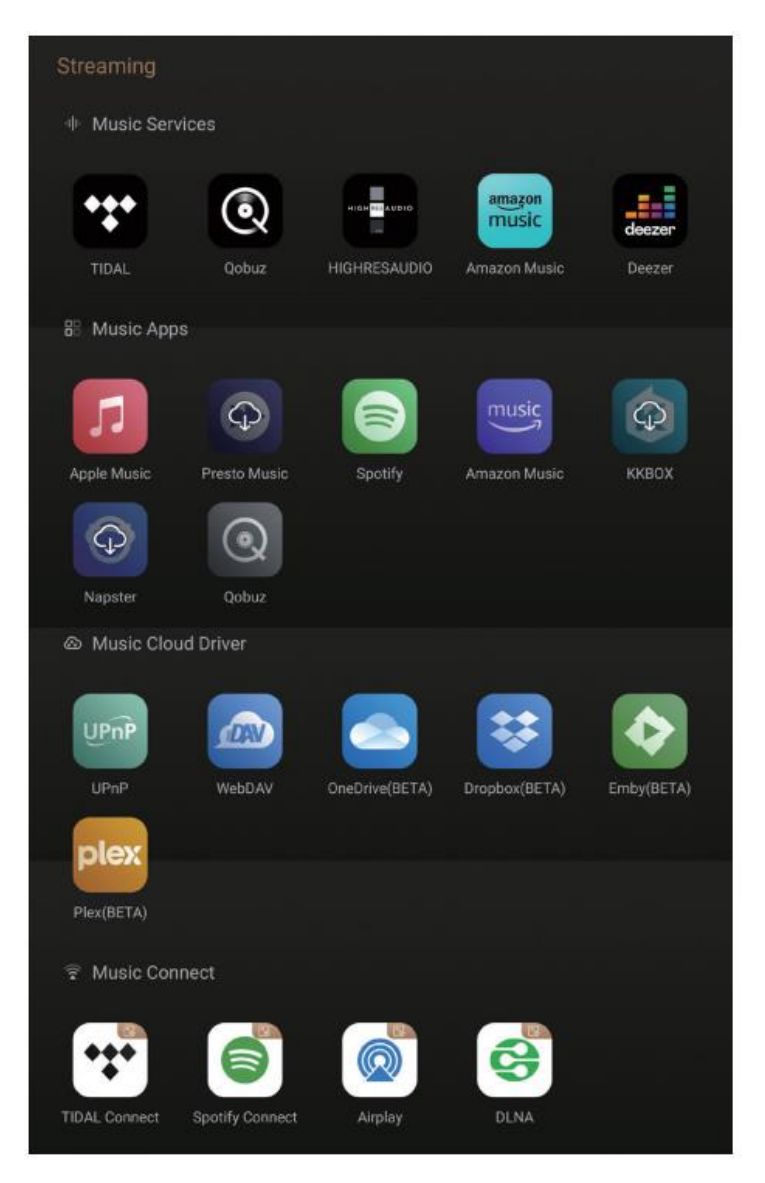

※注: \*さらに多くの音楽アプリがダウンロード可能です。 ファームウェアのアップデートについては公式ウェブサイトをご確認ください。

# 〇Apple Music の追加の仕方

機器本体のホーム画面で Streaming をタッチして Streaming 画面を表示した後に下にスクロールして Music Apps を見つけ、 ダウンロードアイコンをクリックして Apple Music をインストールします。 インストールが完了したら、クリックして Apple Music を開始します。

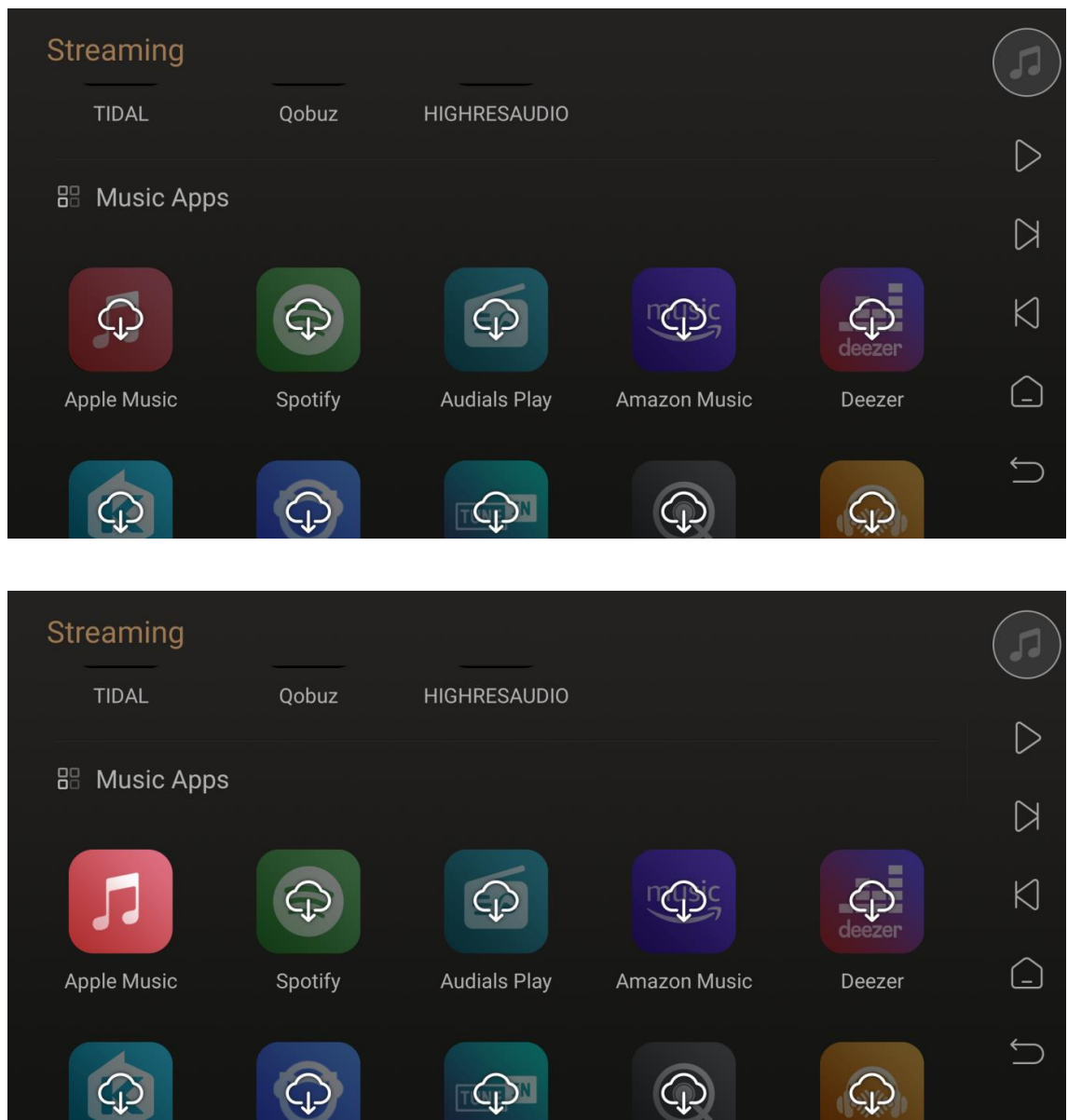

ユーザー契約の一番下までスクロールし、Try It Now をクリックして、右上隅の Sign In をクリックします。

● 帯域幅や Apple ID サーバーノードなどの不確実な要因により、ログイン時に Apple アカウントのパスワードと確認コードを入力した後に遅延が発生する可能性が あります。 ログイン処理中はウィンドウを閉じないでください。1 分間以上かかる場 合もあります。

● ログインするには、APPLE デバイスから二次認証コードを取得する必要がありま す。自動的に表示されない場合は、いずれかの APPLE デバイスに移動してください。

[設定] - [APPLE ID] - [サインインとセキュリティ] - [二重認証] - [確認コードの取得] ※この記述は OS のバージョン等により異なる場合があります。

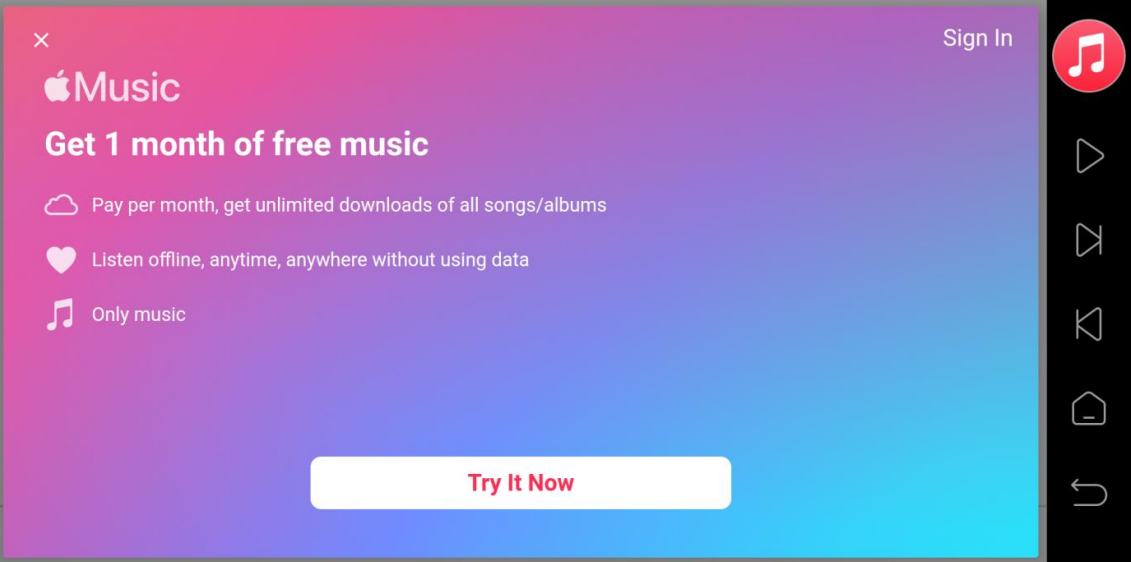

ログイン後、右上隅にある 3 つの点をクリックして Settings にアクセスします。

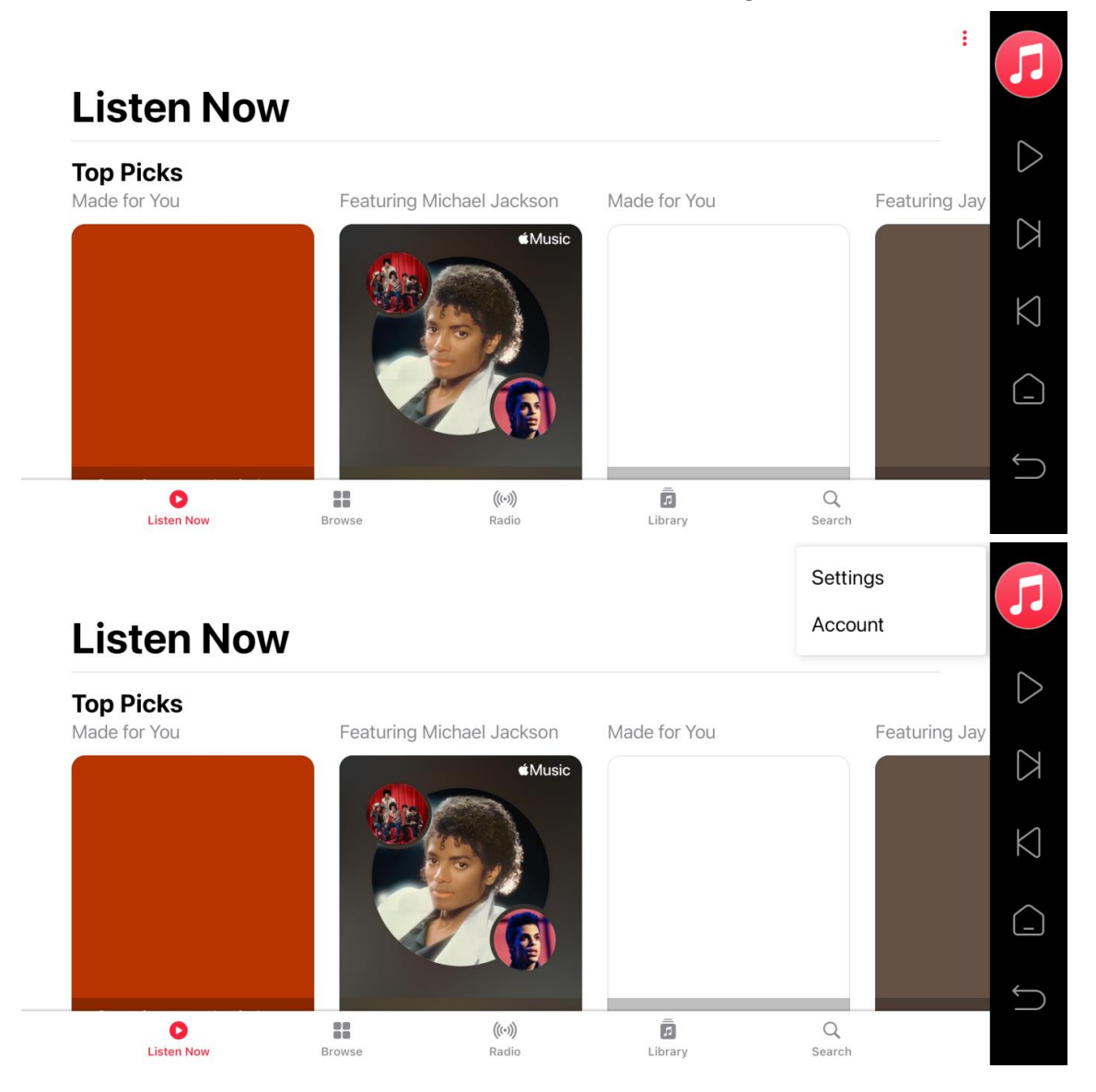

# Settings の Audio Quality をタッチします。

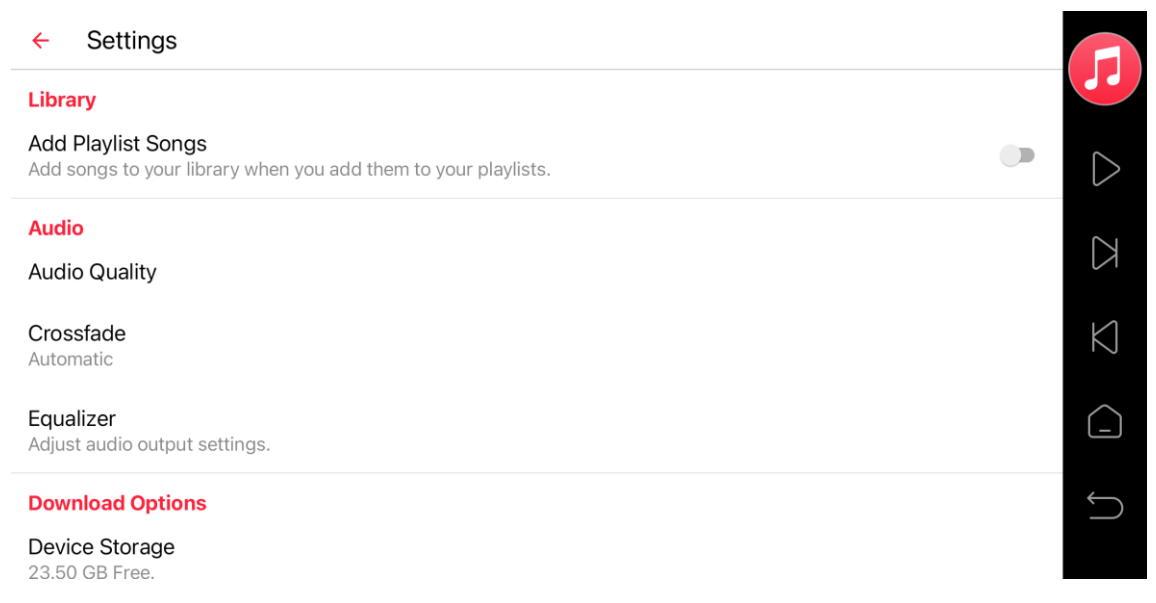

# Wi-Fi ストリーミング再生オプションを入力し、ロスレス オーディオを有効にします。

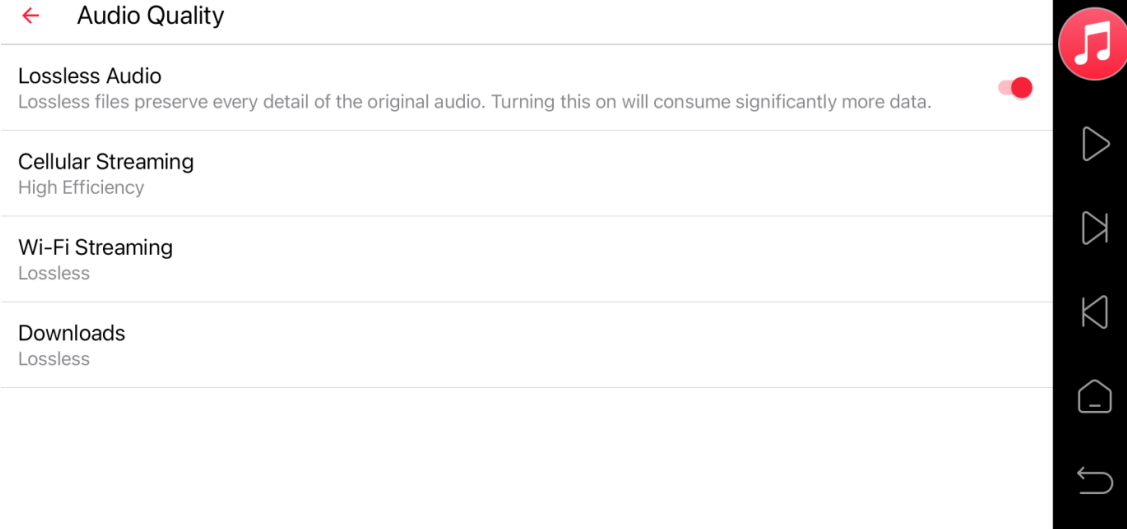

# 「Hi-Res Lossless」を選択するとハイレゾ再生されるようになります。

### $\leftarrow$  Wi-Fi Streaming

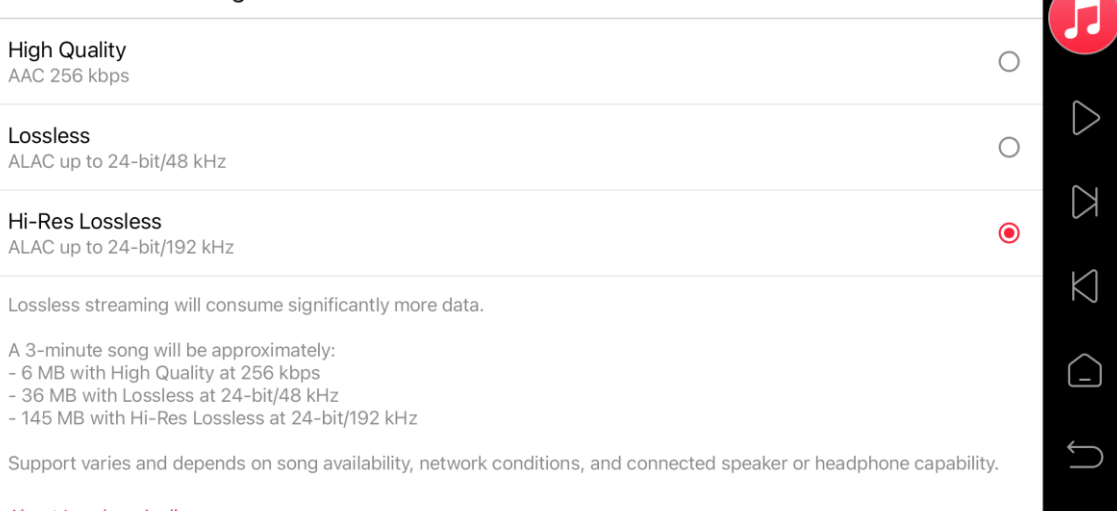

**About Lossless Audio** 

# Settings に戻り、Crossfade オプションをタッチします。 Off にすることでトラック全体が再生されるようになります。

#### $\leftarrow$ Settings  $\sqrt{2}$ Library  $\triangleright$ Add Playlist Songs  $\bigcirc$ Add songs to your library when you add them to your playlists.  $\bigtriangledown$ **Audio Audio Quality**  $\bigwedge$ Crossfade Automatic  $\bigcirc$ Equalizer Adjust audio output settings.  $\bigcup$ **Download Options** Device Storage 23.50 GB Free.  $\leftarrow$ Crossfade  $\sqrt{2}$ Automatic  $\circ$ Set crossfade length automatically based on what's playing  $\triangleright$ Manual  $\circ$ Set the same crossfade length for all songs  $\mathbb{Z}$  $\bullet$ Off  $\bigtriangleup$  $\bigcirc$

曲を選択して再生します。

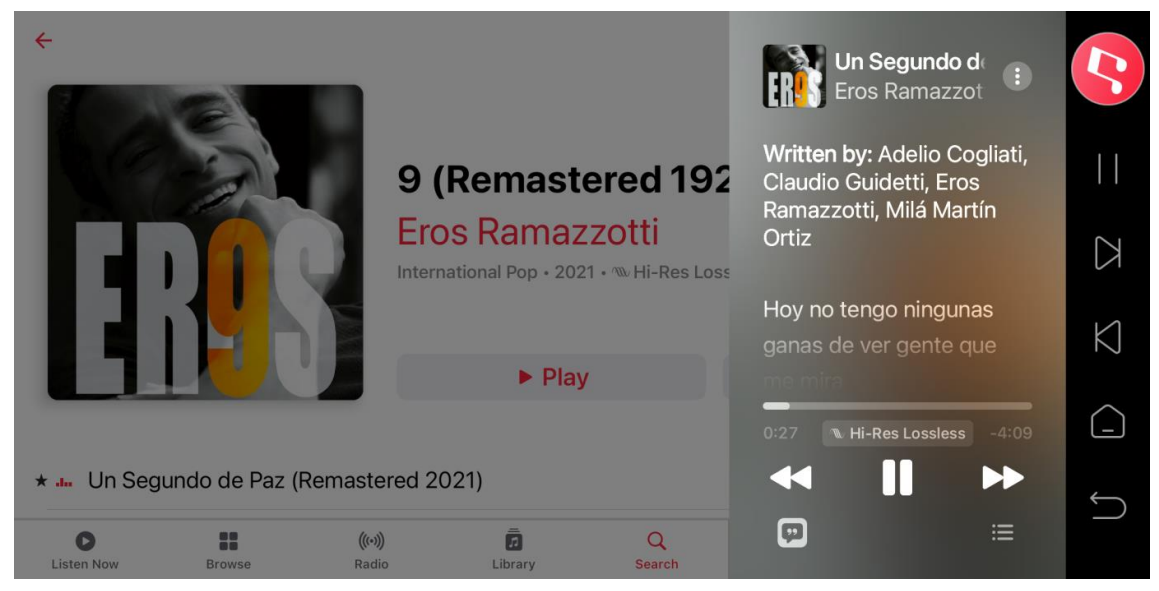

音楽再生中に右上隅のアイコンをタッチすると、 表示が VU メーターに切り替わります。

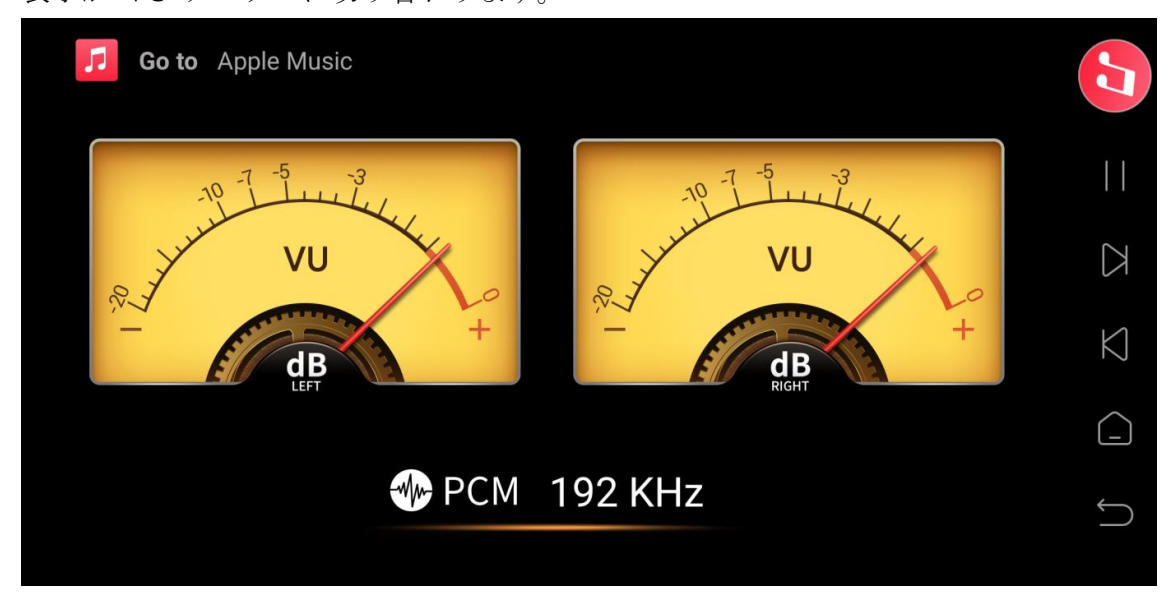

# 〇Apple Music Classical の追加の仕方

Apple Music Classical Music にアクセスするには、 事前に Apple Music に APPLE ID でログインしておいてください。

機器本体のホーム画面から Settings – Display – Automatically hide navigation bar を タッチして On にします。

注意: この設定オプションにアクセスするには、DMP-A6 ではファームウェアを v1.2.44\_Beta 以降にアップグレードする必要があり、DMP-A6 (Master Edition) では ファームウェアを v1.2.74\_Beta 以降にアップグレードする必要があります。

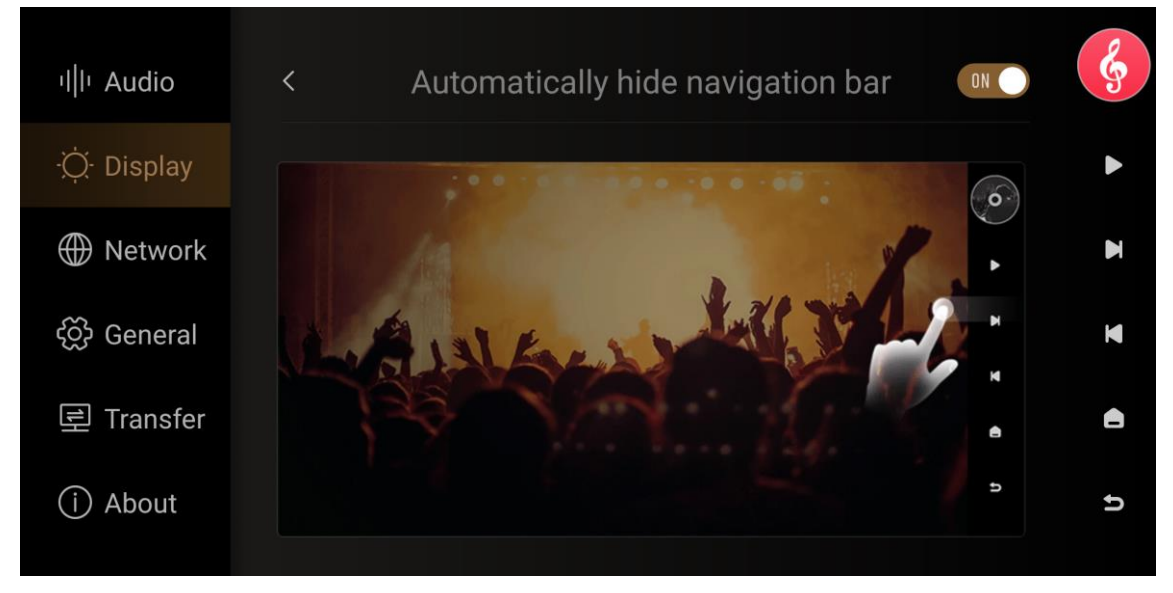

機器本体のホーム画面で Streaming をタッチして Streaming 画面を表示した後に下にスクロールして Music Apps を見つけ、 Apple Music Classical をインストールします。

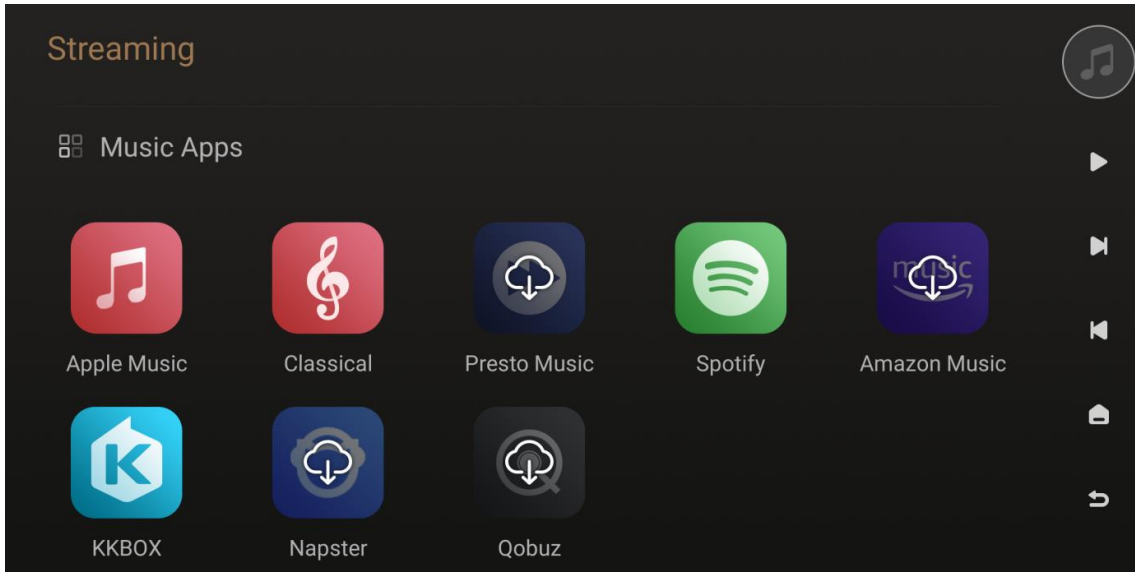

このプロンプトが表示されたら、「SEND TO APPLE」または「DON'T SEND」を 選択します。

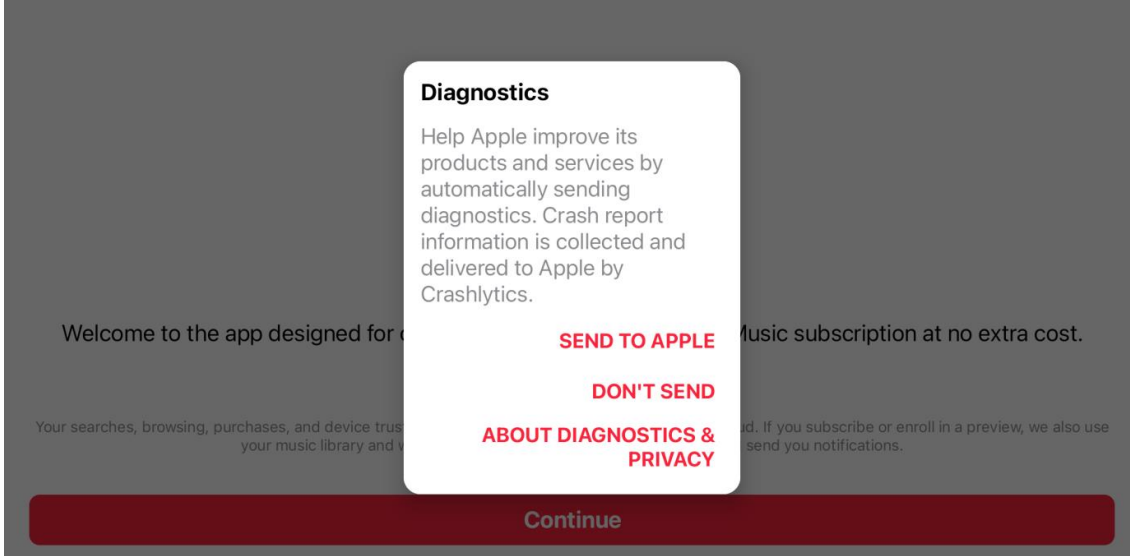

Continue をタッチします。

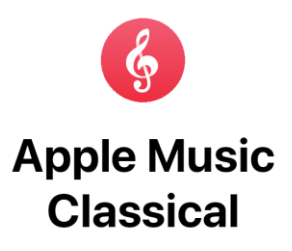

Welcome to the app designed for classical. Included with an Apple Music subscription at no extra cost.

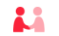

Your searches, browsing, purchases, and device trust score help improve the service and prevent fraud. If you subscribe or enroll in a preview, we also use<br>your music library and what you play to personalize your experienc

**Continue** 

APP のメイン インターフェイスで、Connect Now をタッチして ログイン ページに進みます。

# **Listen Now**

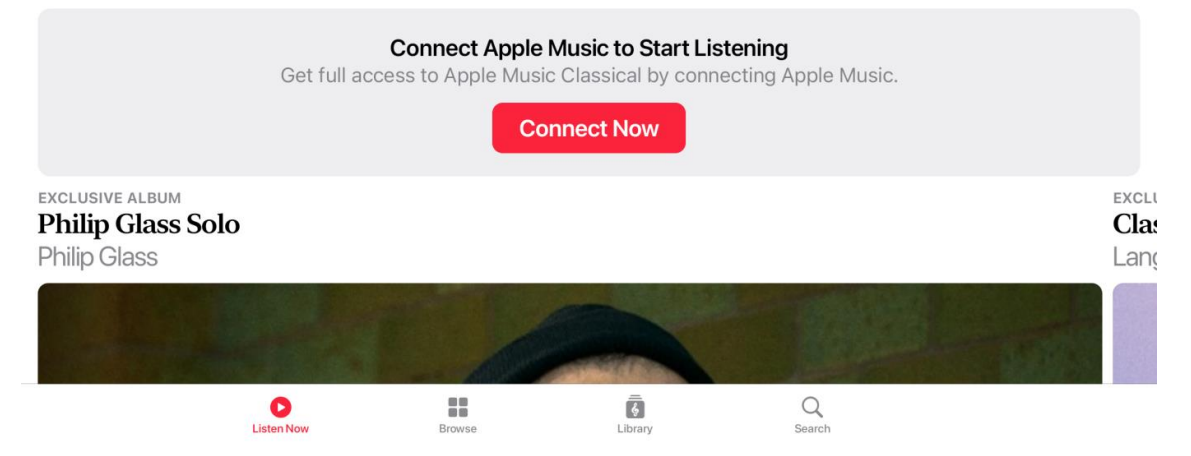

 $\ddot{\rm{r}}$ 

ログイン後、アプリが終了します。ソフトウェアを手動で再起動し、右上隅にある 3 つ の点をクリックして、Settings をタッチしてください。

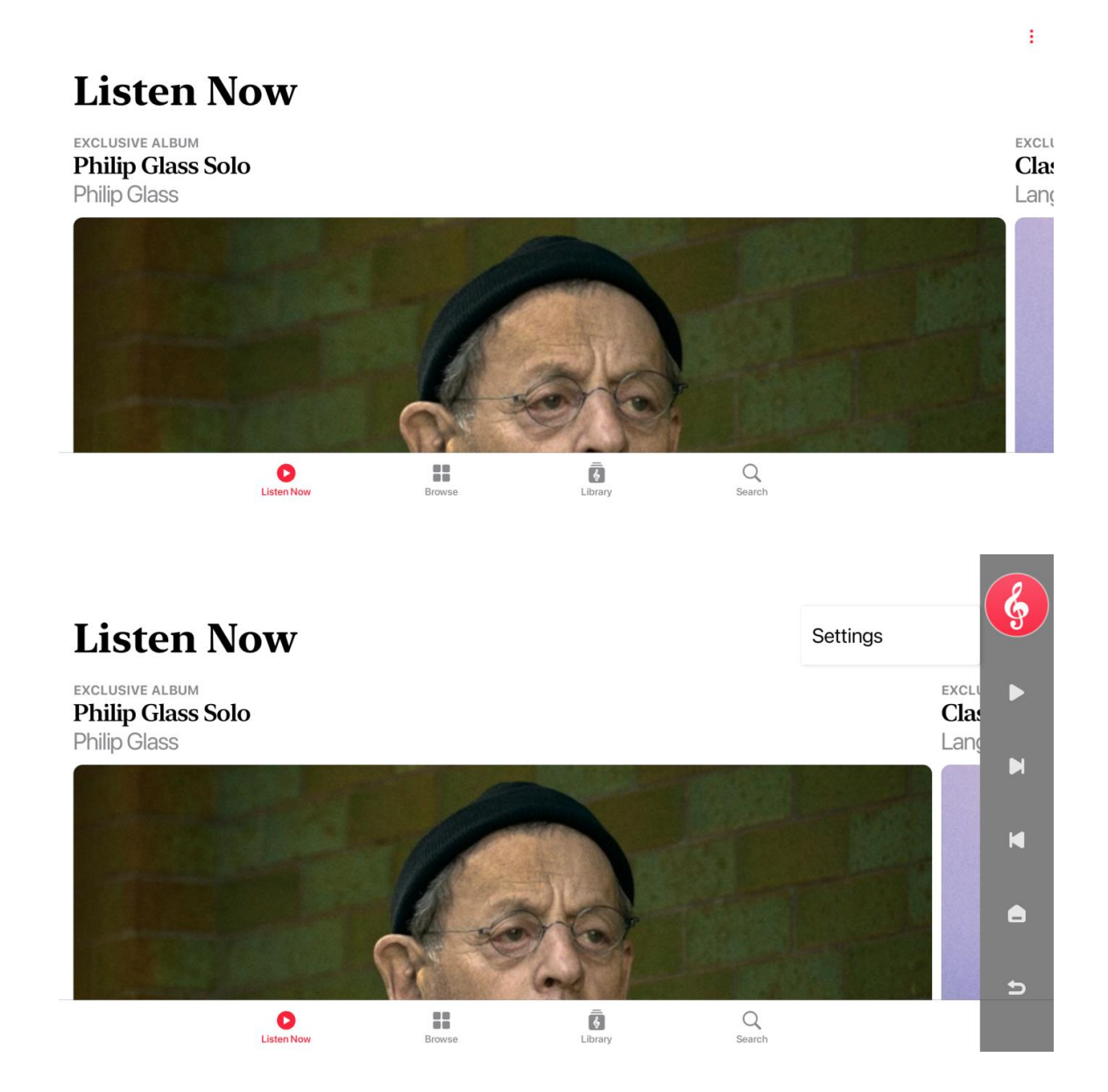

# Audio – Audio Quality をタッチします。

#### Settings  $\leftarrow$

#### **Apple Music**

#### Disconnect from Apple Music

If you disconnect you will no longer be able to play music or access your library.

#### **Audio**

Audio Quality

#### **Diagnostics**

Automatically Send

About Diagnostics & Privacy

#### **About**

About Apple Music & Privacy

### ロスレスオーディオを有効にします。

#### $\leftarrow$ **Audio Quality**

#### Lossless Audio

Lossless files preserve every detail of the original audio. Turning this on will consume significantly more data.

#### Cellular Streaming High Efficiency

#### Wi-Fi Streaming Lossless

34

# Wi-Fi Streaming をタッチし、Hi-Res Lossless を選択します。

#### $\leftarrow$  Wi-Fi Streaming

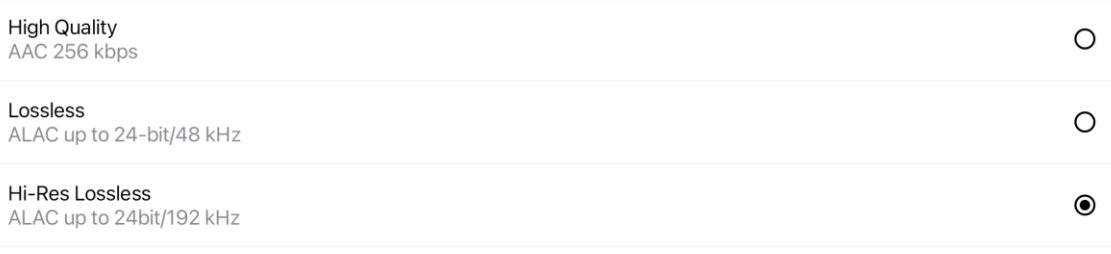

Lossless streaming will consume significantly more data.

A 3-minute song will be approximately:

- 6 MB with High Quality at 256 kbps

- 36 MB with Lossless at 24-bit/48 kHz

- 145 MB with Hi-Res Lossless at 24-bit/192 kHz

Support varies and depends on song availability, network conditions, and connected speaker or headphone capability.

Ahnut I neclase Audin

ハイレゾで再生されるようになります。

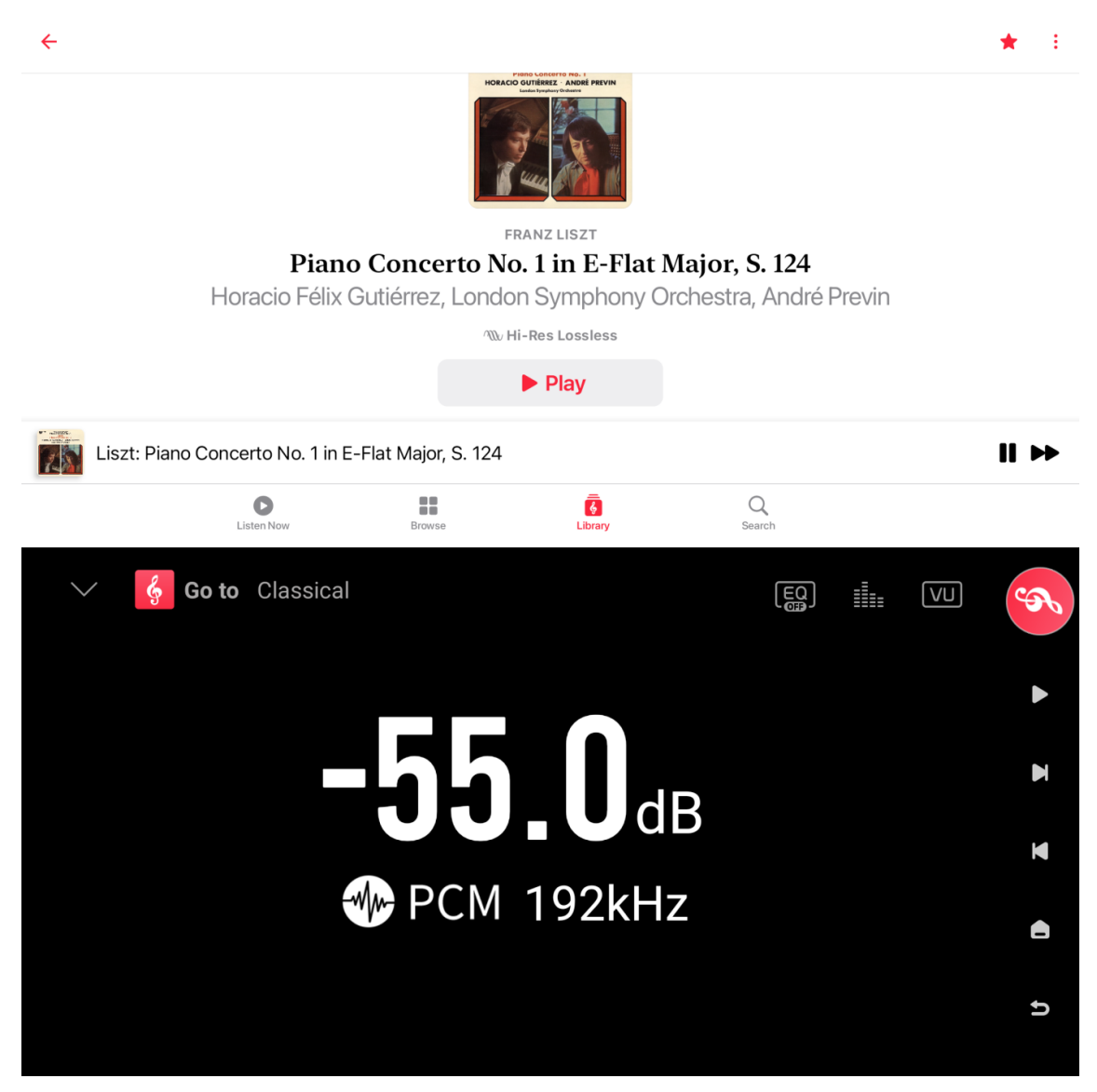

# <span id="page-36-0"></span>ファイル管理(**File manager**)

ファイルマネージャーはローカルファイル、SSD、外部ストレージ、同じネットワーク 上にある NFS、SMB の管理に使えます。

機器本体のホーム画面の

Files をタッチして表示します。

をタッチすると、切り取り、貼り付け、削除、ファイル名の変更等ができます。

外部ストレージデバイスから SSD にファイルを簡単にコピーできます。

ストレージ デバイス内の音楽ファイルを選択し、 2000 をタッチして音楽ファイルを SSD にコピーできます。

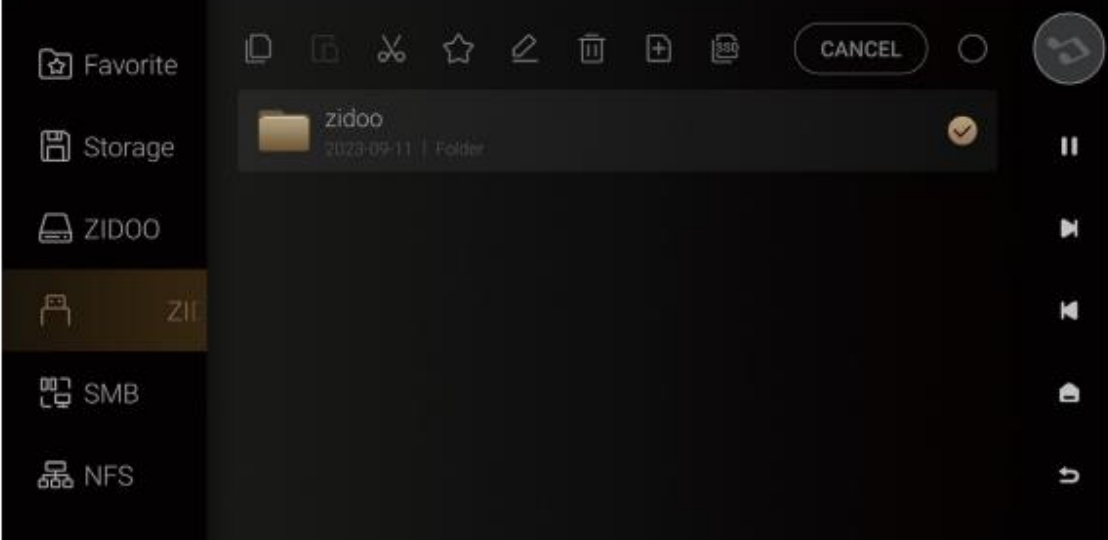

# <span id="page-37-0"></span>入力と出力(**Inputs/Outputs**)

入出力を選択します 実際に接続されているものを選択してください。

機器本体のホーム画面の

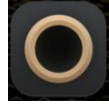

Source をタッチして表示します。

モバイル機器のホーム画面及びタブレット横画面表示のホーム画面の Source をタッチ しても表示できます。

※デジタル入力は同軸、光デジタル出力には対応しておりません。 デジタル入力は、アナログの RCA/XLR でのみ出力できます。

# <span id="page-38-0"></span>アプリケーション(**Apps**)

機器本体のホーム画面で

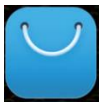

Apps をタッチして表示します。

サードパーティのアプリを表示、インストール、アンインストールできます。

サードパーティアプリをインストールするには、 まず APK ファイルをダウンロードして外付用のハードドライブにコピーし、 ハードドライブを本体に挿入してファイルマネージャーで APK ファイルを見つけ、 ワンクリックでインストールします。

注記:

※タブレット用アプリのインストールを推奨します。

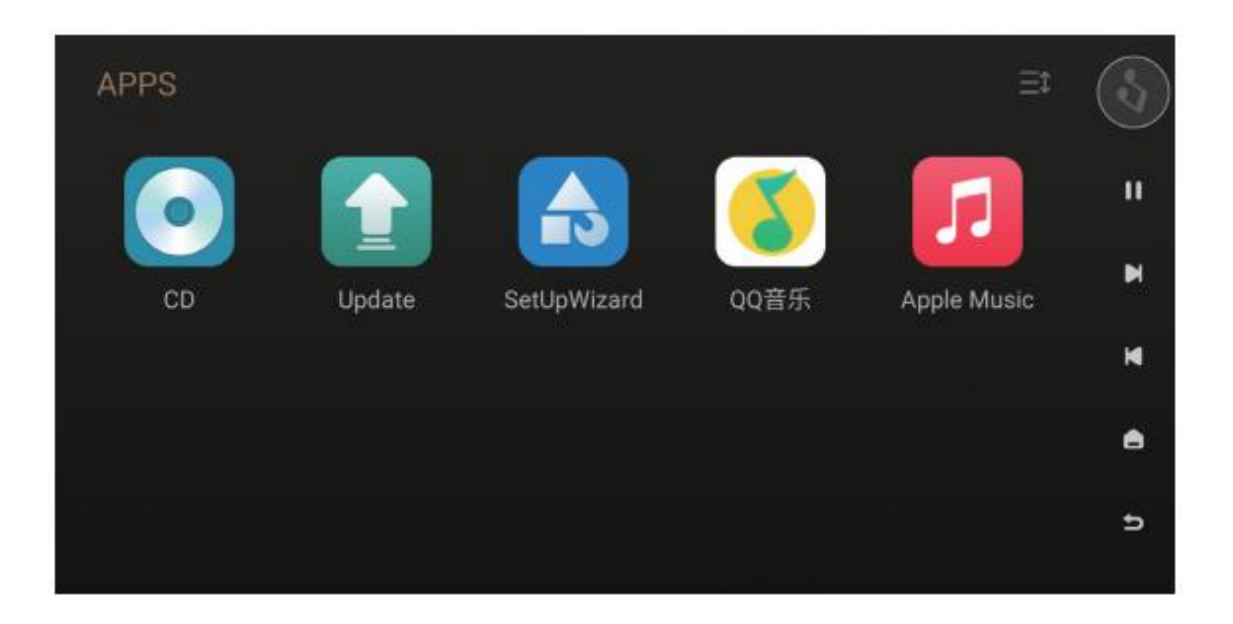

# <span id="page-39-0"></span>**CD** 再生及びリッピング(**CD Playback and Ripping**)

Apps 画面で

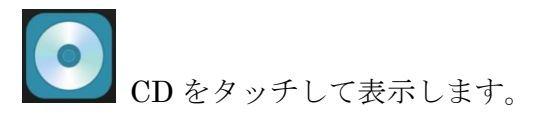

USB CD-ROM ドライブを接続すると、CD から音楽を再生したり、CD から音楽ファ イルをリッピングしたりすることができます。

CD リッピング手順

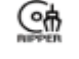

をクリックして CD リッピングを開始します。

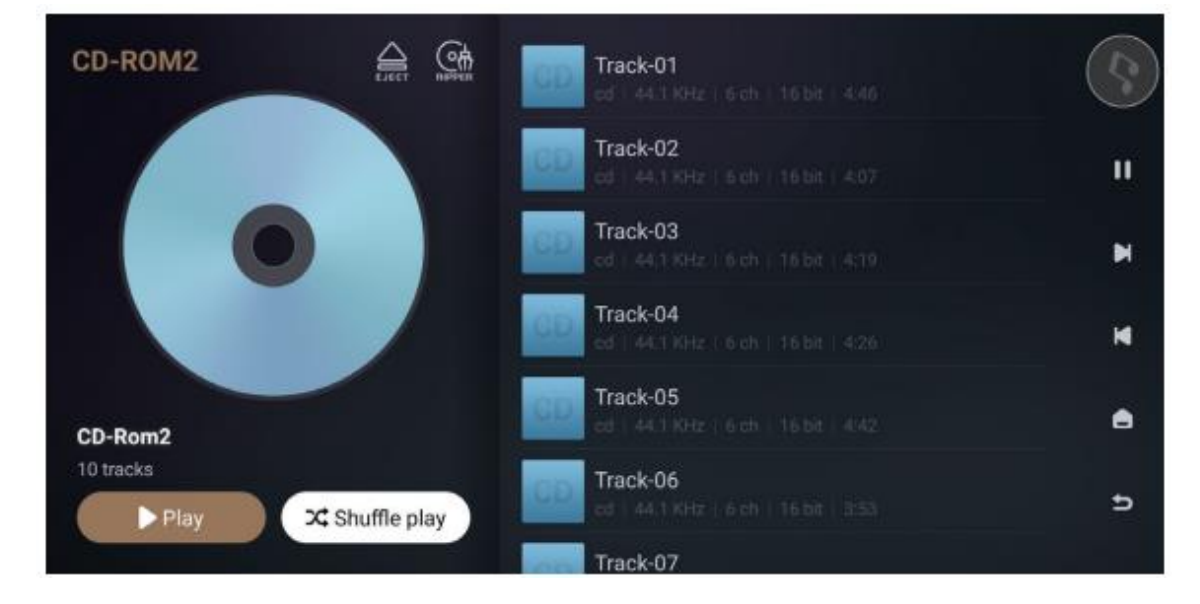

**■**<br>■ <sub>をクリックして、音楽ファイルをローカル ストレージ、内蔵 SSD、リムーバブル</sub> ストレージ、または NFS、LAN 内の SMB デバイスに保存するパスを変更できます。

注:リッピング後のファイルを WAV および FLAC 形式で保存できます。

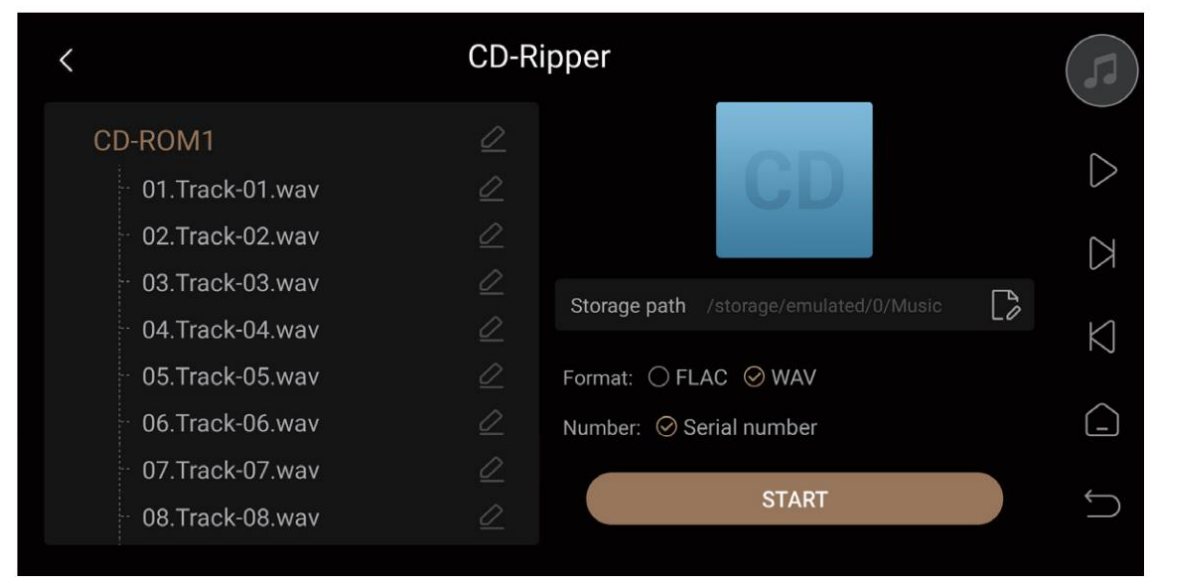

# <span id="page-41-0"></span>システム設定(**System Setting**)

機器本体のホーム画面で (公) Settings をタッチして表示します。

システム設定には、オーディオ設定(Audio)、ディスプレイ設定(Display)、ネッ トワーク設定 (Network)、一般設定 (General)、曲の転送 (Transfer)、システム のアップグレードが含まれます。 この設定により、RCA/XLR 出力のフィルタリング 特性、HDMI/光/同軸/DAC から出力されるオーディオ形式を変更できます。

※MQA をデジタル出力 (USB または SPDIF 出力など) 経由で出力する場合は、音量 を最大に設定してください。ただし、MQA がアナログ出力を介して内部 DAC から出 力される場合は、音量を最大に設定する必要はありません。

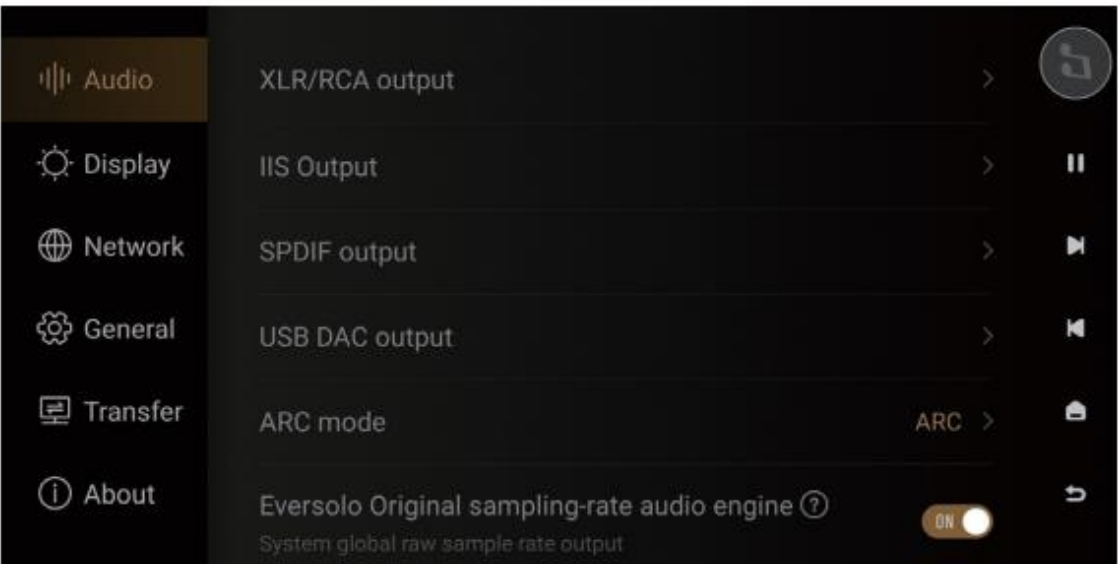

〇DAC フィルタ特性(DAC filter characteristics)

好みに応じて、[Audio] > [XLR/RCA output] > [DAC filter characteristics] で さまざまなフィルター特性を選択できます。

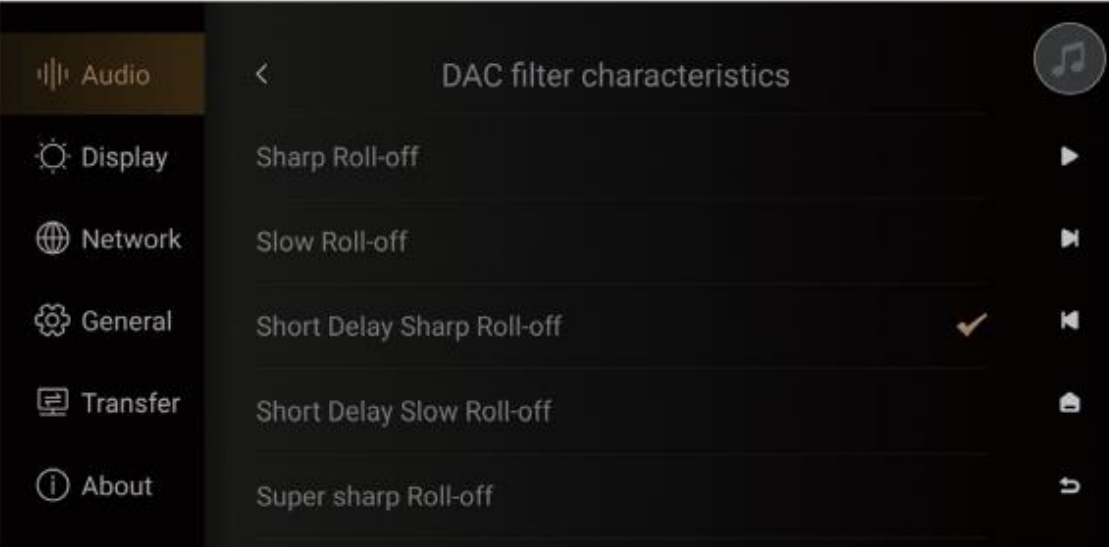

特性

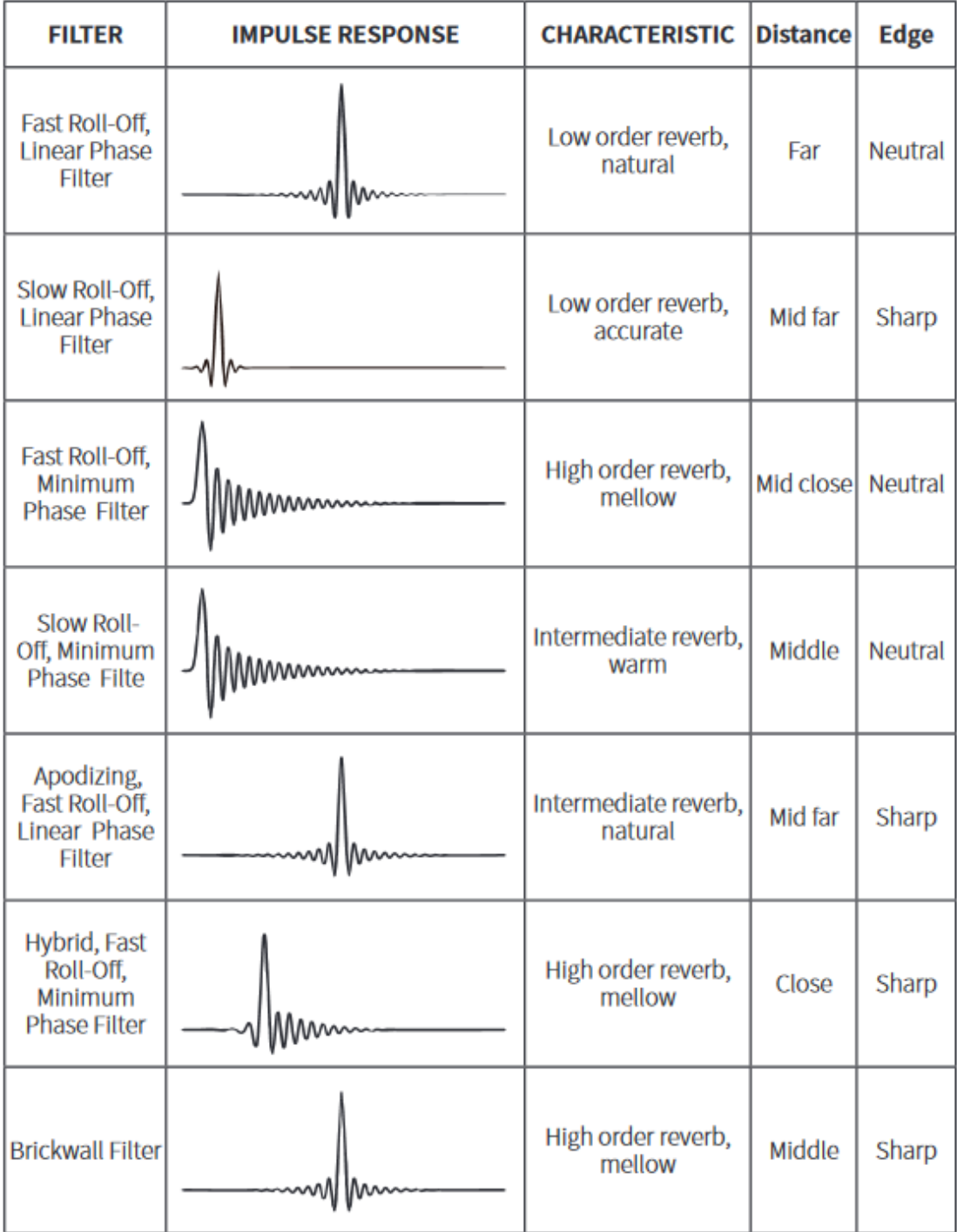

〇ディスプレイ表示(Display Settings)

Display メニューには、画面の明るさの調整、スクリーンセーバーの設定、およびスク リーンセーバーモードのためのいくつかのサブメニューがあります。

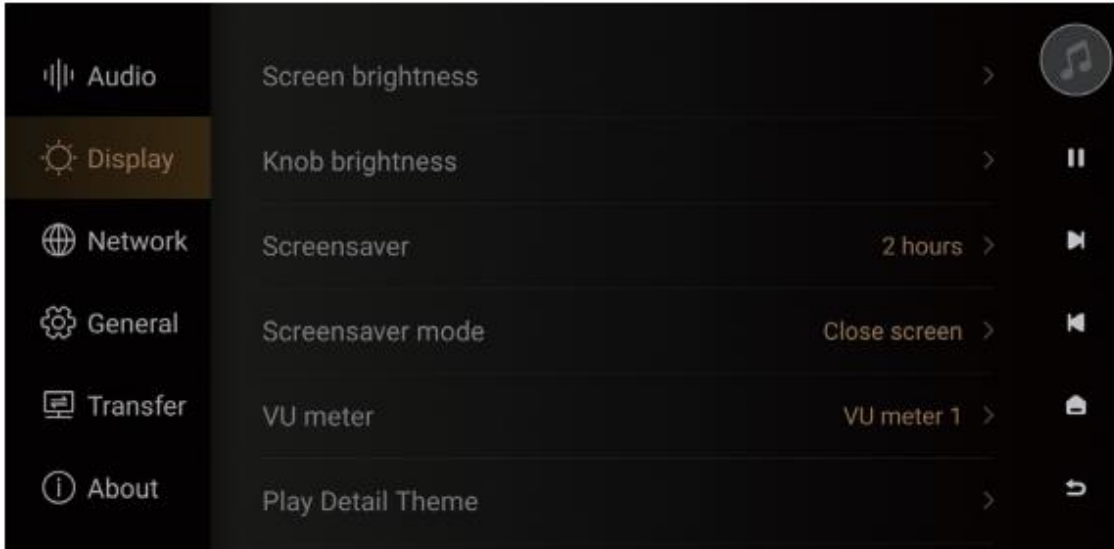

画面の明るさ(Screen brightness) 画面表示の明るさレベルを調整します。

ノブの明るさ(Knob brightness) ノブの周囲の光の明るさを調整します。

スクリーンセーバー(Screensaver) 一定時間操作をしないとスクリーンセーバーが表示されます。 操作が検出されると、システムはスクリーンセーバー状態を終了します。 「電源」ボタンを押してもスクリーンセーバーを終了できます。

スクリーンセーバーモード(Screensaver mode) 4 つのスクリーンセーバーモードを選択できます。

VU  $\times - \times -$  (VU meter)

個人の好みに応じてお好きな VU メーターを選択できます。

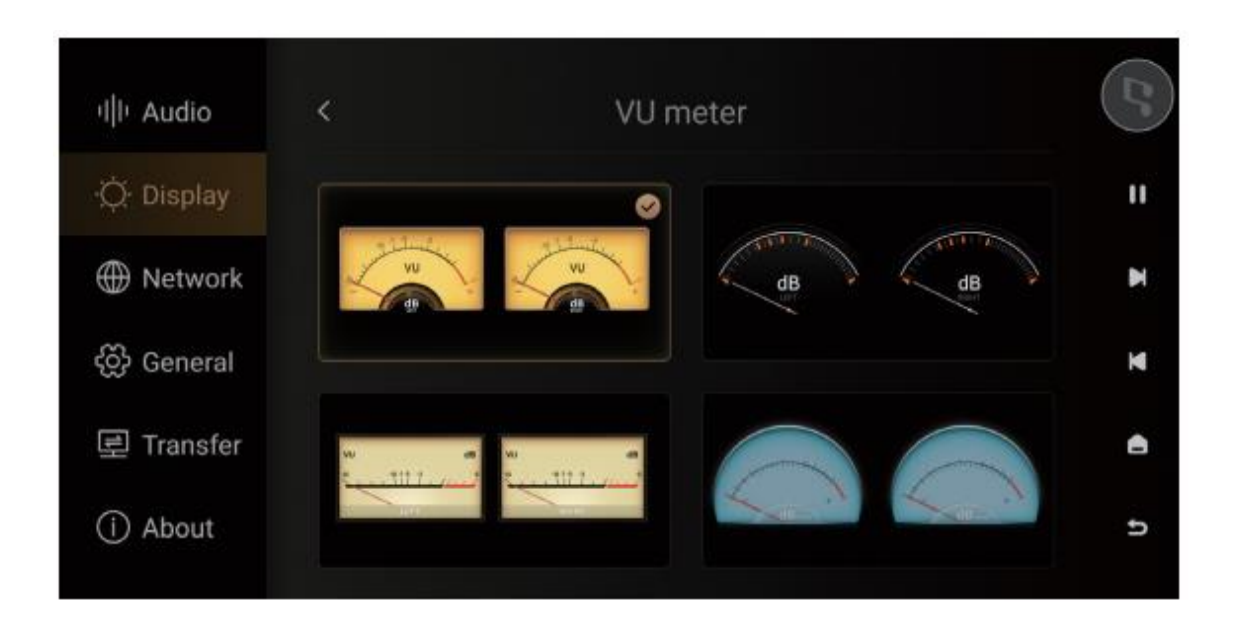

```
〇ネットワーク設定(Network Setting)
```
「基本操作 ネットワーク確認画面」を参照してください。 上記に載っていない Phone Control について記載します。

[Settings] > [Network] > [Phone Control]にアクセスし、 QR コードをスキャンして「Eversolo Control」アプリをダウンロードします。 または、公式 Web サイト及びマニュアルから APP をダウンロードしてインストール します。

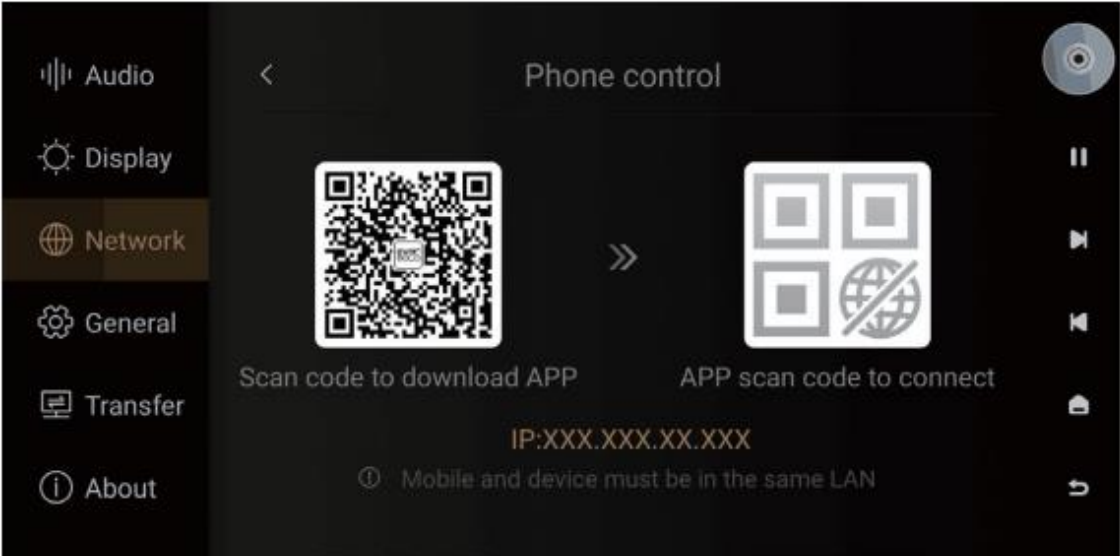

### 〇Mobile Phone Controlling APP

携帯電話がデバイスと同じネットワーク上にあることを確認してから、APP を開き、 本体を選択して次のステップに進んでください。 正常に接続すると、ホーム画面が表示されます。

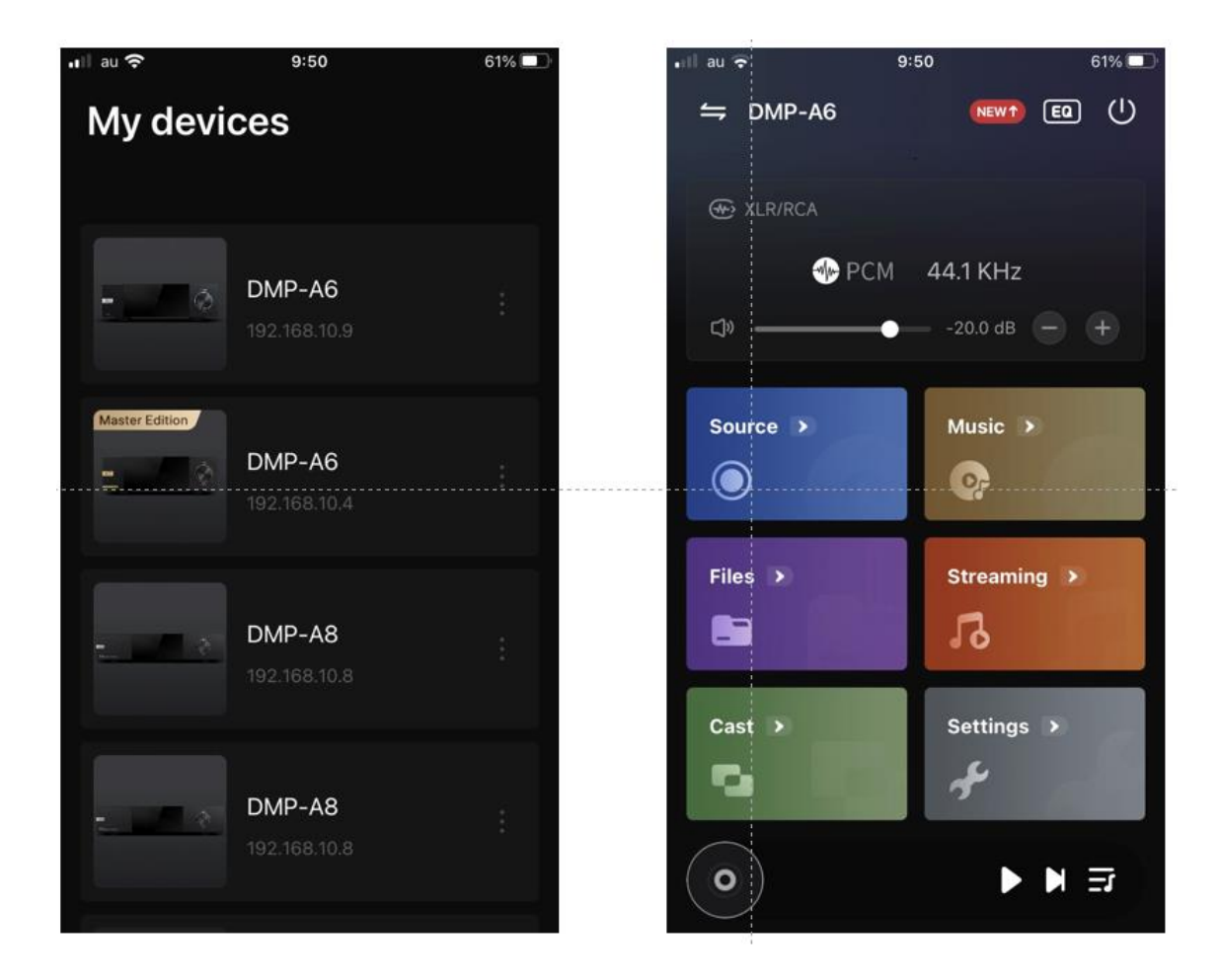

注意:

\*Android (携帯電話のみ) および IOS (iPhone と iPad の両方) アプリは どちらもクイック スタート ガイドからダウンロードできます。 ※iOS アプリは、「App Store」で「Eversolo Control」と検索して ダウンロードすることもできます。

〇言語(Language) [Setting] > [General] > [Language]にアクセスします。

| <b>川</b> Audio | Language      | English (United States)       |   |
|----------------|---------------|-------------------------------|---|
| C Display      | Input method  | Android Keyboard (AOSP)       | Ξ |
| ⊕<br>Network   | USB-OTG port  | External storage device       | × |
| @ General      | Power Mode    | Standby after power plug in > | K |
| Transfer<br>로  | Time          |                               | Ô |
| About          | Factory reset |                               | Ð |
|                |               |                               |   |

# 〇 USB-OTG Support

PC を経由せずに USB に直接機器を接続できる機能です。

USB-OTG ポートを使用して USB データケーブルでコンピュータに接続できるため、 ローカルファイルのコピーや管理に便利です。

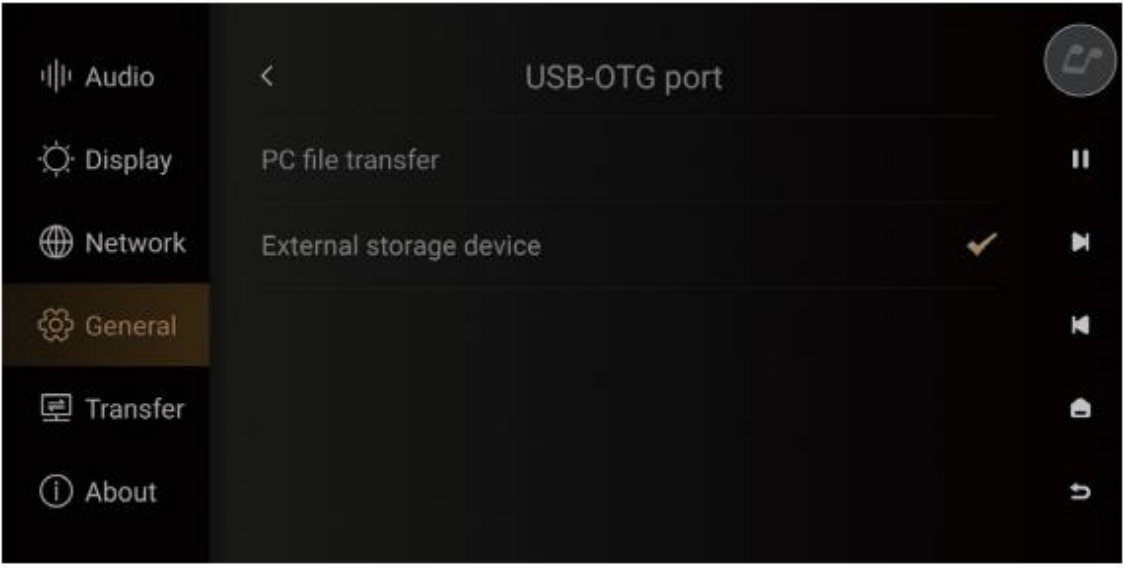

〇転送(Transfer) [Setting] > [Transfer]にアクセスします。

パソコンから本機へのパスが表示されます。

コンピュータとデバイスが同じネットワーク上にあることを確認し、ミュージックディ レクトリに曲を保存するパスを選択してください。

パソコンから本機に曲を転送できます。

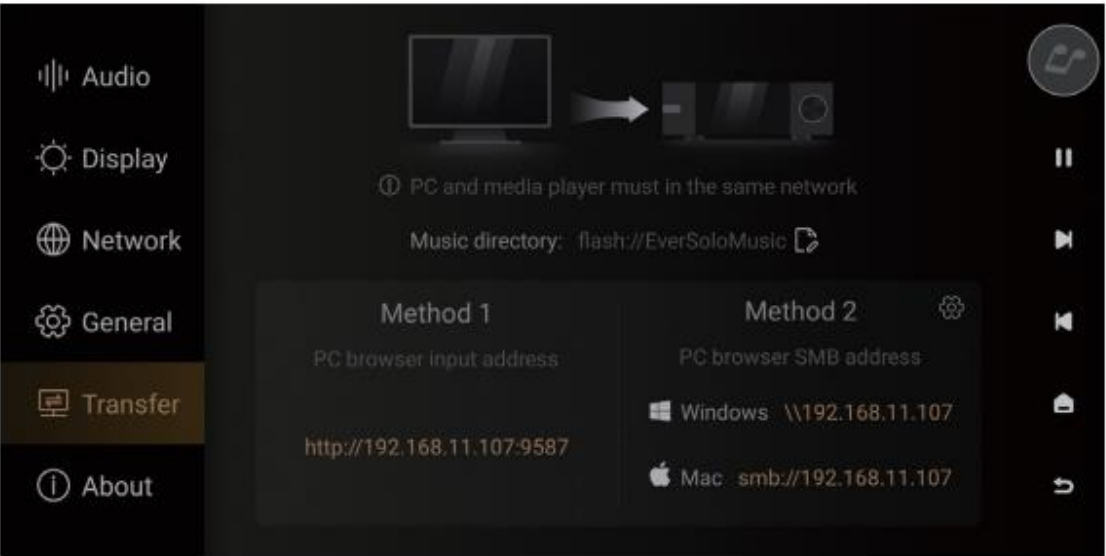

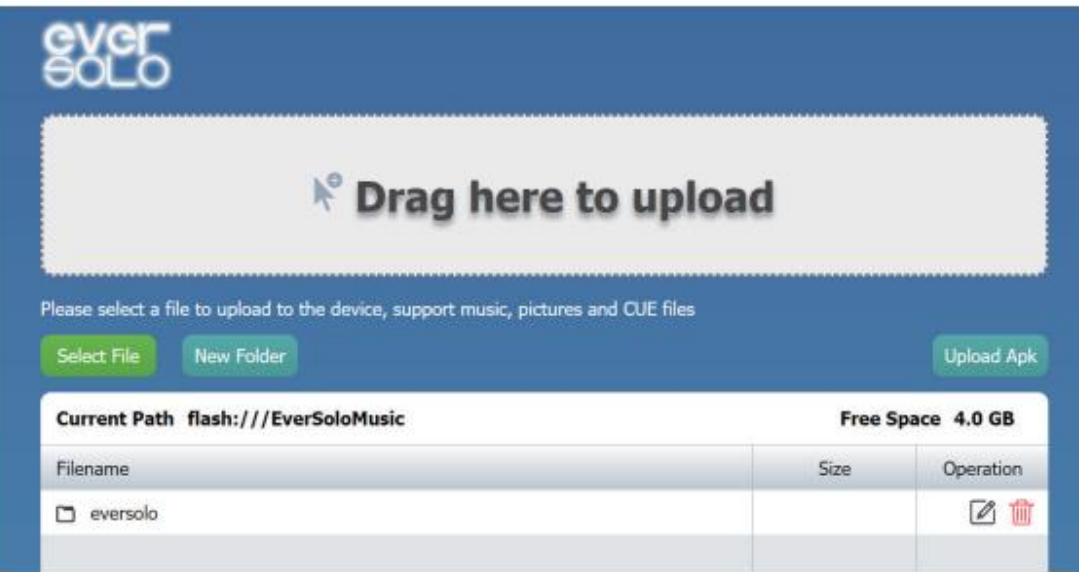

〇システムアップグレード(System Upgrade)

[Settings] > [About] > [Version]にアクセスします。

オンラインまたは USB 経由によるアップデートをサポートしています。

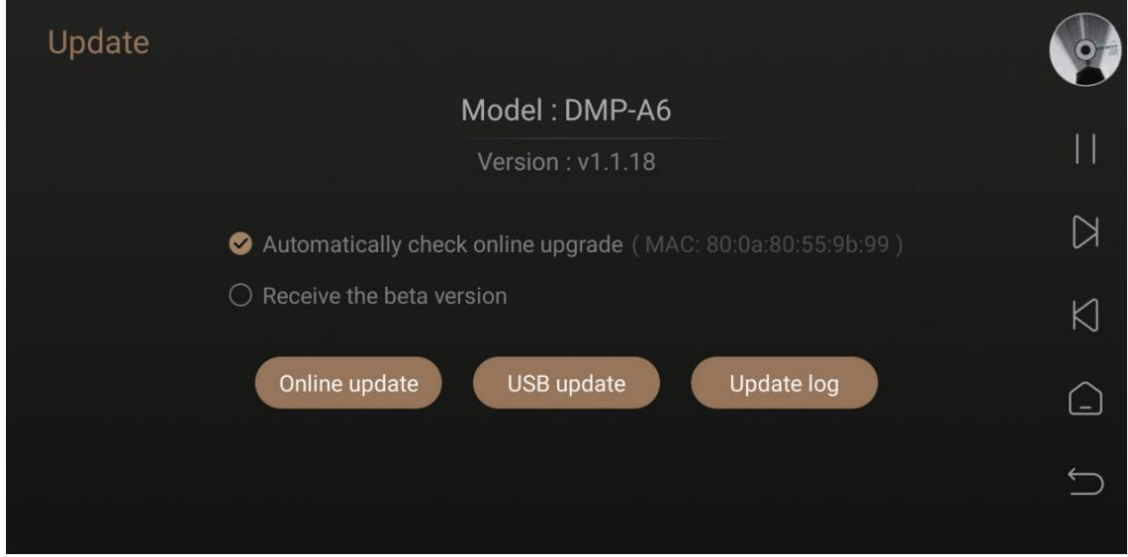

・オンライン アップデート

Online update をタッチして最新のファームウェアを入手し、ポップアップの指示に従 ってファームウェアのアップデートを完了し、デバイスが自動的に再起動するのを待ち ます。

・USB アップデート

ファームウェアを USB スティックにダウンロードし、USB スティックをデバイスの USB-A タイプポートに挿入し、USB update をタッチしてファームウェアを更新し、 デバイスが自動的に再起動するまで待ちます。

注意:

\* アップグレードプロセス中は、USB スティックを取り外したり、電源を切ったりし ないでください。

\* FAT32 フォーマットの USB スティックを使用することをお勧めします。 ※ダウンロードしたファイルパッケージを解凍する必要はありません。

# <span id="page-51-0"></span>出力設定

本機は、USB、HDMI、同軸、および光デジタル出力を備えています。 シングルエンド RCA およびバランス XLR アナログ出力も備えています。

〇USB

USB オーディオ ケーブルを使用して、デバイスの USB オーディオ出力を外部 DAC の USB 入力に接続します。

次に、[Home screen] > [Source]で Internal Player を選択し、

出力として USB DAC を選択します。

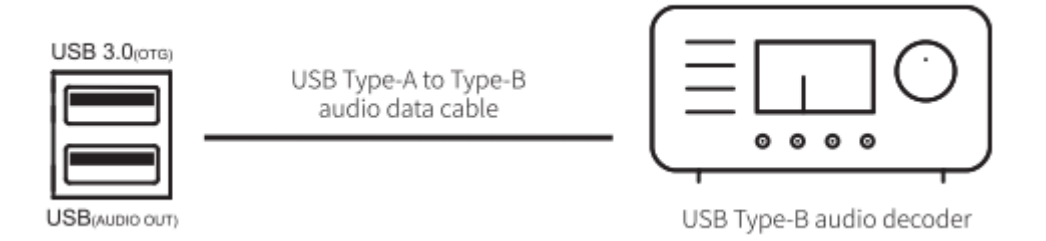

注記:

\* USB オーディオ出力は、最大ステレオ DSD512 ネイティブ、PCM 768KHz 32Bit を サポートしています。

〇HDMI 出力 HDMI ケーブルを使用して、本体の HDMI DSD 出力ポートを AV レシーバーの入力に 接続します。

次に、[Home screen] > [Source ]で Internal Player を選択し、

出力として HDMI を選択します。

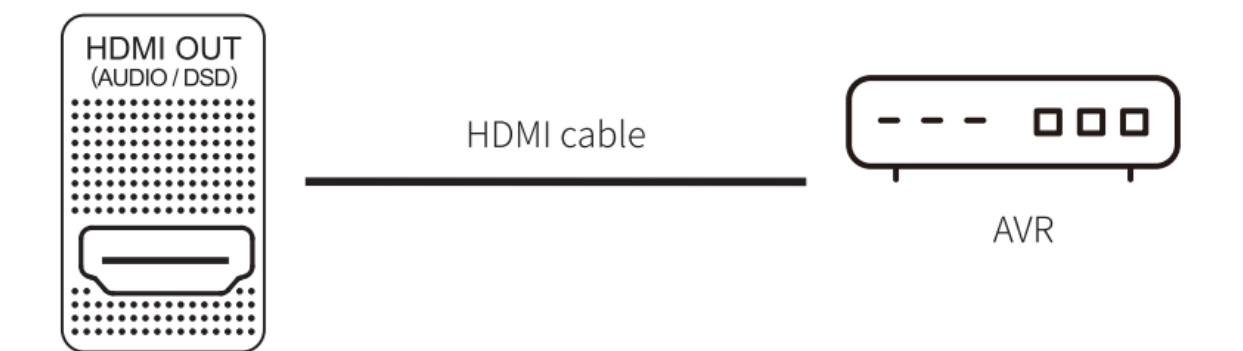

注記:

\*HDMI 出力は音声信号のみ出力されます。映像信号は出力されません。 \*HDMI オーディオ出力は DSD64 ネイティブ マルチチャンネル、PCM 192KHz マ ルチチャンネル ローアウトプットをサポートします。

〇SPDIF(Coaxial/Optical) 出力 同軸/光ケーブルを使用して本体の同軸/光出力ポートを AV レシーバー入力に接続します。

次に、[Home screen] > [Source ]で Internal Player を選択し、

出力として SPDIF を選択します。

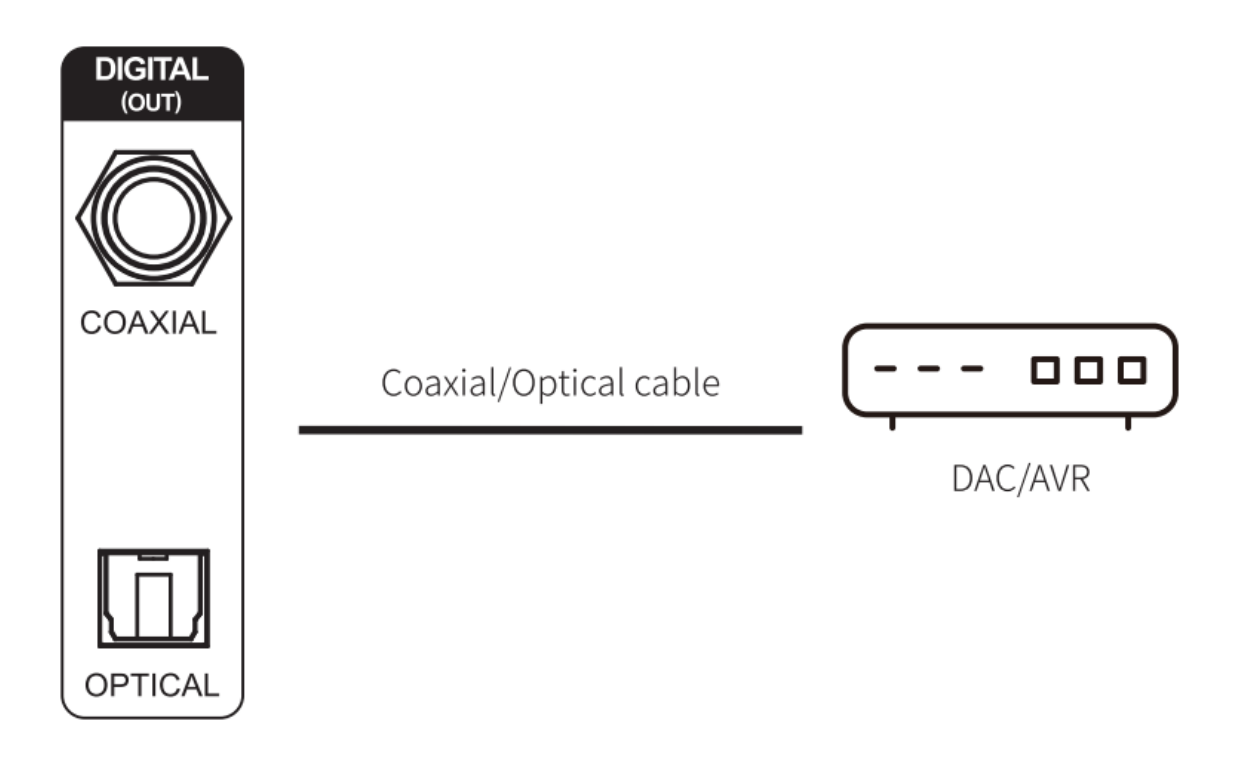

注記:

\*光および同軸出力は、最大ステレオ PCM 192KHz 24Bit、DSD64 DoP フォーマット をサポートします。

# 〇XLR / RCA 出力

一対の RCA/XLR オーディオケーブルを使用して、本体の RCA/XLR 出力をアクティブ スピーカーまたは HiFi パワーアンプの入力に接続します。

次に、[Home screen] > [Source ]で Internal Player を選択し、

出力として RCA または XLR を選択します。

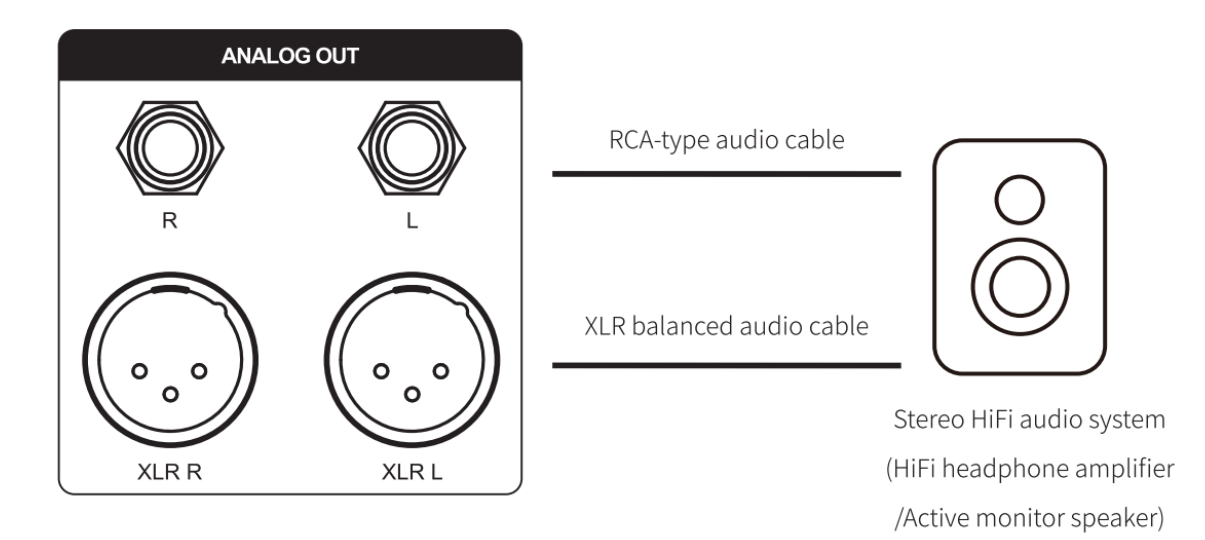

注記:

※2 組の RCA コネクターと XLR コネクターは別々または同時に出力できます。 ノイズ抑制と信号の完全性を優先して XLR を選択することをお勧めします。

XLR と RCA の個別出力を選択できるため、RCA と XLR の同時出力による信号干 渉の可能性を最小限に抑えることができます。個別出力モードは、より優れたオーディ オ インジケーターと音質をサポートします。

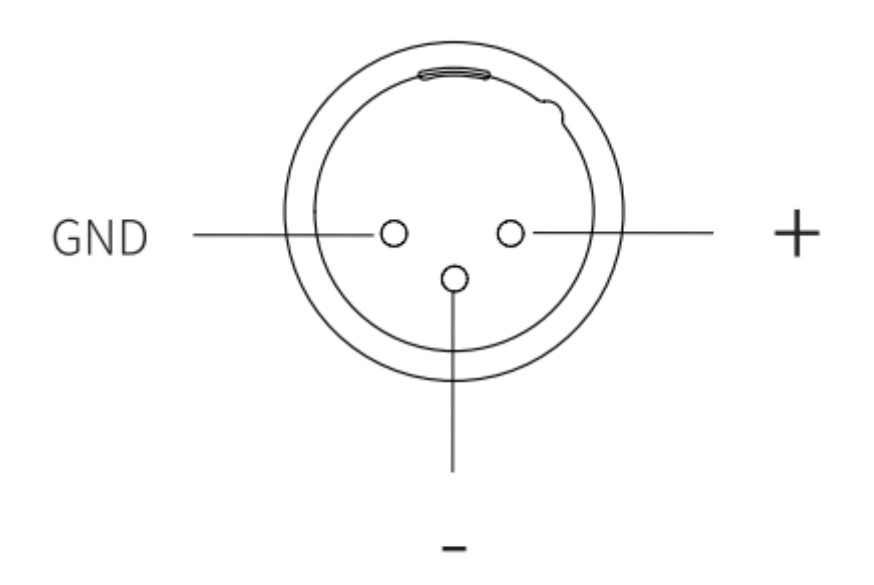

Polarity Diagram

# <span id="page-56-0"></span>入力設定

〇USB タイプ C 入力

USB-A to Type-C ケーブルを使用して、本機を USB オーディオ出力を備えた PC、 再生デバイス、携帯電話に接続します。

# 次に、[Home screen] > [Source ]で USB-C in を選択します。

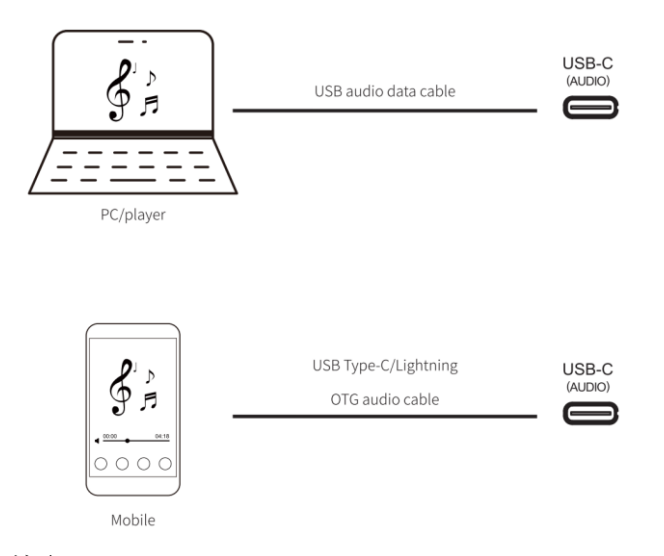

注記:

\* Windows に対応するドライバーをインストールする必要があります。 このマニュアルの「ダウンロード」セクションを参照してください。

※コンピューターのサウンド出力デバイスとして本機を有効にします。

Windows: ドライバーをダウンロードしてインストールした後、コンピューターの設定 に従って [コントロール パネル] > [ハードウェアとサウンド] > [サウンド] > [再生] を 選択し、[XMOS USB オーディオ] を選択します。

Mac: ドライバーをインストールする必要はありません。「システム環境設定 > サウ ンド > 出力 > EVERSOLO DMP-A6」を選択してください。

\*USB 入力はステレオ DSD512、PCM 768KHz 32Bit までサポートします。 実際の仕様は外部再生デバイスのハードウェアおよびソフトウェアに依存します。 〇Optical / Coaxial 入力

光または同軸オーディオ ケーブルを使用して、フロントエンド機器 (メディア プレー ヤーや CD プレーヤーなど) の S/PDIF 出力を本機の光または同軸入力に接続します。

次に、[Home screen] > [Source ]で Optical in / Coaxial in を選択します。

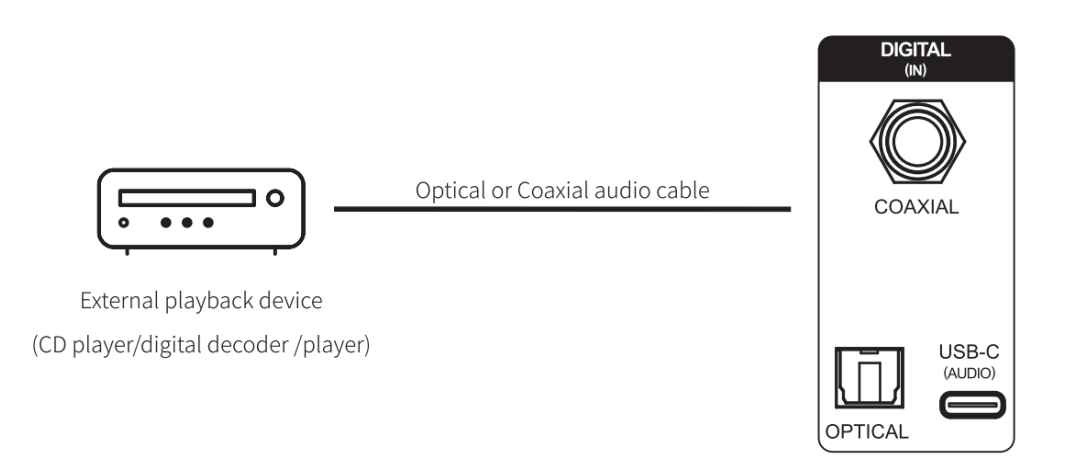

注記:

※同軸接続には 75Ω同軸オーディオケーブルをご使用ください。 ※光接続には標準の光オーディオケーブルをご使用ください。 ※光/同軸入力は PCM 192KHz 24Bit、DOP64 までサポートします。

# <span id="page-58-0"></span>ダウンロード(**Downloads**)

製品ファームウェアのアップグレード、USB ドライバー、 モバイルコントロール APP のダウンロードについては、 公式 Web サイトのダウンロードページにアクセスし、 QR コードをスキャンしてください。

ドライバーをダウンロードした後、パッケージを解凍し、 .exe ファイルをダブルクリックし、ポップアップの指示に従って インストールしてください。

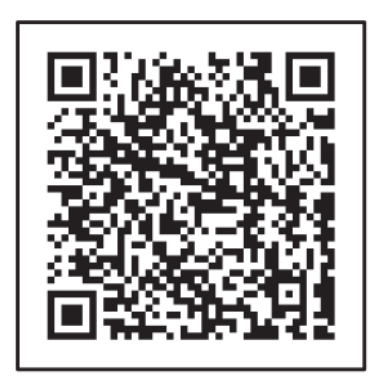

Control APP

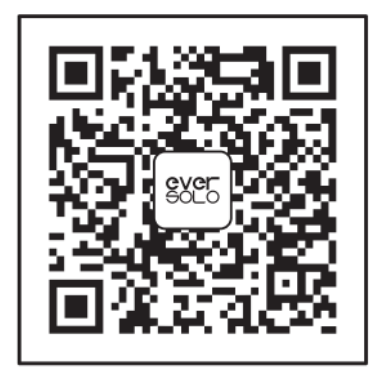

Wechat Subscription

※携帯電話のブラウザで QR コードを読み取ることを推奨します。

特記事項:

ユーザーエクスペリエンスを向上させるために、

Eversolo はファームウェアを随時更新しています。

したがって、この製品マニュアルは実際の製品の設定メニューと異なる場合があります。 さらに詳しいチュートリアルについては、www.eversolo.com をご覧ください。

# <span id="page-59-0"></span>困ったときは

本機の調子がおかしいときはサービスをご依頼される前に以下の内容をもう一度チ ェックして下さい。

本機以外の原因も考えられます。接続した機器の使用方法も合わせてご確認下さい。 それでも正常に動作しない場合は、販売店または弊社へご連絡下さい。

電源が入らない

- 本体の電源ケーブルを確実に差し込んでください。
- 電源プラグを壁コンセントへ確実に差し込んでください。(AC100V)

音が出ない

- LAN ケーブルを外し、再度確実に差し込み、再起動してください。
- Router がルーターモードになっているか(ブリッジモード等で立ち上がっていな いか)確認して下さい。必要に応じて再起動してください。
- iPad 等の設定で対象のネットワークが選択されているか確認して下さい。
- APP を再起動して下さい。再起動の方法につきましては、対象の iPad のマニュ アル等を参考にして下さい。(画面を閉じただけでは再起動しません)

# <span id="page-60-0"></span>**FAQ**

- 1. HDMI IIS で片方のチャンネルしか再生されない IIS は仕様が完全に決まっていないため、市場にピンアサインが異なる製品があり ます。 Eversolo ではアプリ上で 2 通りのピンアサインに対応していますが、 それ以外ですと対応できない場合があります 2. アートワークが表示されない
- 画像ファイルを Eversolo に保存しておき、アプリの[Cast]で対象のアルバムを 長押しし、[Edit album]>[Change cover]で対象のファイルを選択することで、 アートワークを追加・変更できます

追加・変更できるアートワークは JPEG ファイルのみになります。

# <span id="page-61-0"></span>お手入れ

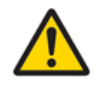

本体を取り扱う場合、手袋等をお使いください。手垢等が付着する可能性があります。 表面が汚れたときは乾いた布等にアルコールを含ませて擦って下さい。

ゴムやビニール製品を長時間触れさせると、キャビネットを傷めることがありますの で避けて下さい。

化学ぞうきんやベンジン、シンナーなどで拭かないで下さい。表面を傷める原因とな ります。

# <span id="page-62-0"></span>アフターサービス

この商品には保証書を付属しております。 お買い上げの際に、販売店で所定事項を記入してお渡しします。 記載内容をお確かめの上、大切に保管して下さい。

保証期間はお買い上げ日より 1 年間とさせていただきます。

保証期間中は、次ページの保証規定に基づいて管理致します。

また、保証期間の経過後でも、修理により機能が維持できる場合は、ご希望により有 料にて修理させて頂きます

ご相談の際は、次のことをお知らせ願います。 ◎機種名

◎故障情報を出来るだけ詳しく教えて下さい

◎ご購入年月日

## <span id="page-63-0"></span>保証規定

- 1. 保証期間内に「取扱説明書」に従って本機を取り扱っていたにも関わらず、不具合(故障、損傷など) が生じた場合には、無償修理をさせて頂きます。
- 2. 保証期間内に無償修理をお受けになる際には、製品及び「保証書」(「取扱説明書」に添付していま す)をご提示の上、お買い上げ販売店または弊社までご連絡下さい。
- 3. 保証期間内でも次の場合は有償修理とさせていただきます。
	- ① 保証書のお買い上げ年月日、お客様名、販売店名の記入がない場合。
	- ② 保証書記載事項の文字を書き換えられていた場合。
	- ③ 保証書のご提示がない場合。
	- ④ 取扱い上の不注意または故意によって生じた本機の不具合(故障、損傷など)。
	- ⑤ 他の機器で生じた障害、落下などの影響によって本機が受けた不具合(故障、損傷など)。
	- ⑥ 本機の不当改造または修理によって生じた不具合(故障、損傷など)。
	- ⑦ 火災、地震、風水害、落雷、その他天変地異、公害、塩害、異常電圧などによって本機が生じた 不具合(故障、損傷など)。
	- ⑧ 自然消耗による部品などの交換に掛かる部品代、技術料および付属品の交換で発生する代金。
	- ⑨ 出張修理を伴う場合に要する実費。
- 4. この保証規定は日本国内のみ有効です。

This warranty is valid in Japan.

この保証内容は、本書に明示した期間、条件のもとにおいて無料修理をお約束するものです。 したがってこの保証内容によってお客様の法律上の権利を制限するものではありませんので、 保証期間経過後の修理などについてご不明の場合は弊社にお問い合わせください。

### <span id="page-64-0"></span>保証書

この度は、弊社製品をお買い上げいただきまして、誠にありがとうございます。 厳格な検査を経てお手元にお届けしておりますが、お客様の適正なご使用にも関わらず不具合 (故障、損傷など)が発生した場合には、保証書記載内容により無償で修理いたします。 本書をご提示の上、お買い上げ店、または弊社に修理をご依頼下さい。 ◎ご販売店へのお願い 太枠内の所定事項をご記入・捺印の上、必ずお客様へお渡し下さい。 ◎お客様へのお願い 購入日がわかる書面(領収書、納品書等)と本書を提示して下さい。

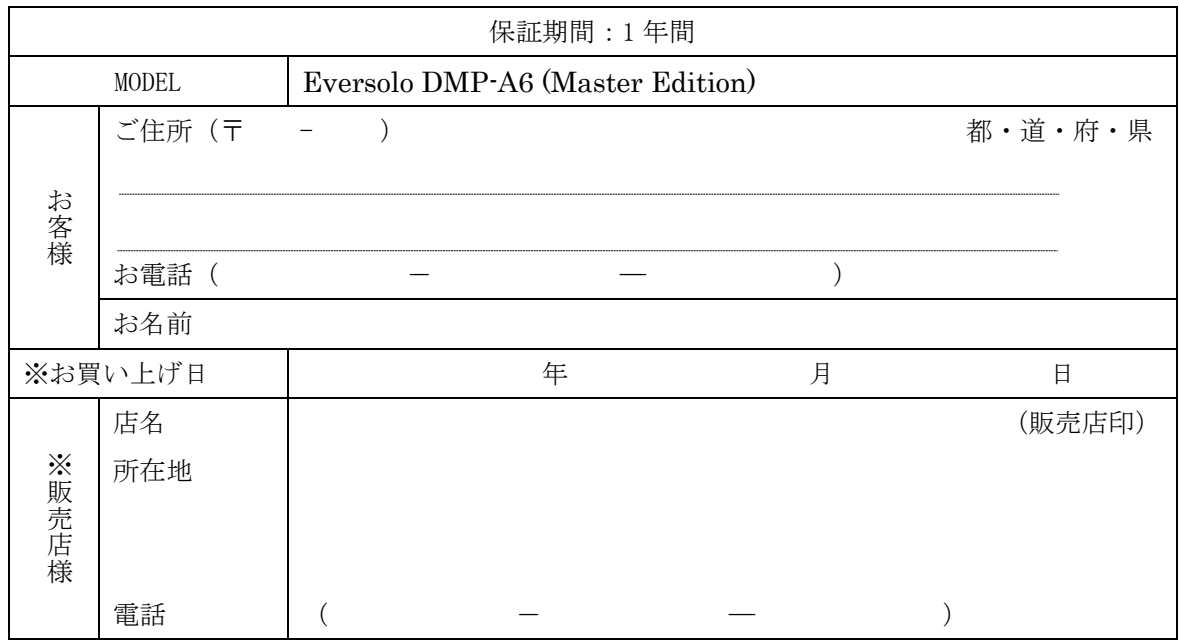

<sup>※</sup>販売店様がご記入願います。

# 問い合わせ先 株式会社ブライトーン Bright Tone Co. Ltd. 〒160-0023 東京都新宿区西新宿三丁目 3 番 13 号 西新宿水間ビル 6 階 hp:https://www.bright-tone.com/ mail : info@bright-tone.com tel : 050-6877-6043